# 料金表示WEB 利用マニュアル

# となみ衛星通信テレビ株式会社

### **Table of Contents**

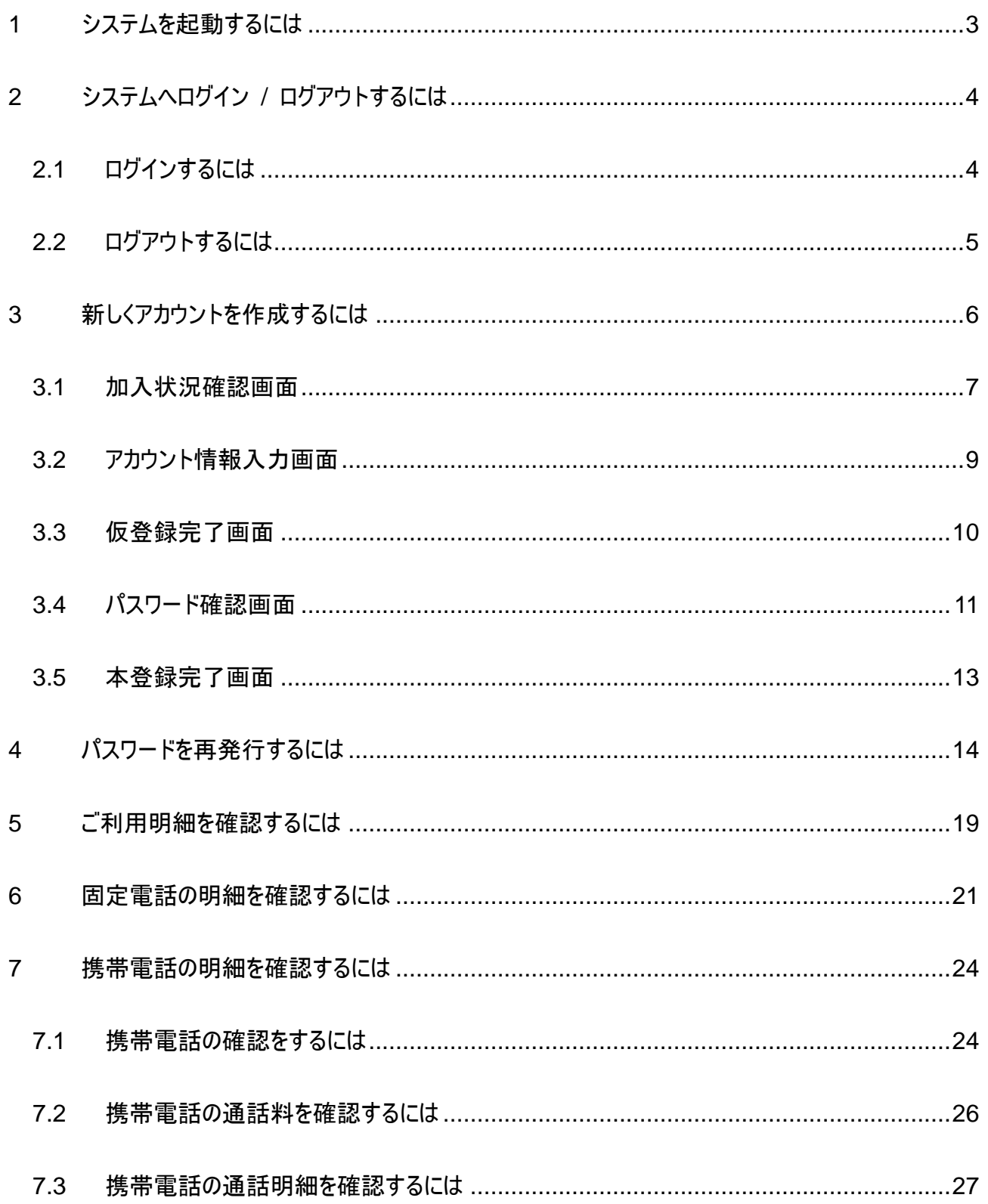

### 料金表示 WEB 利用マニュアル

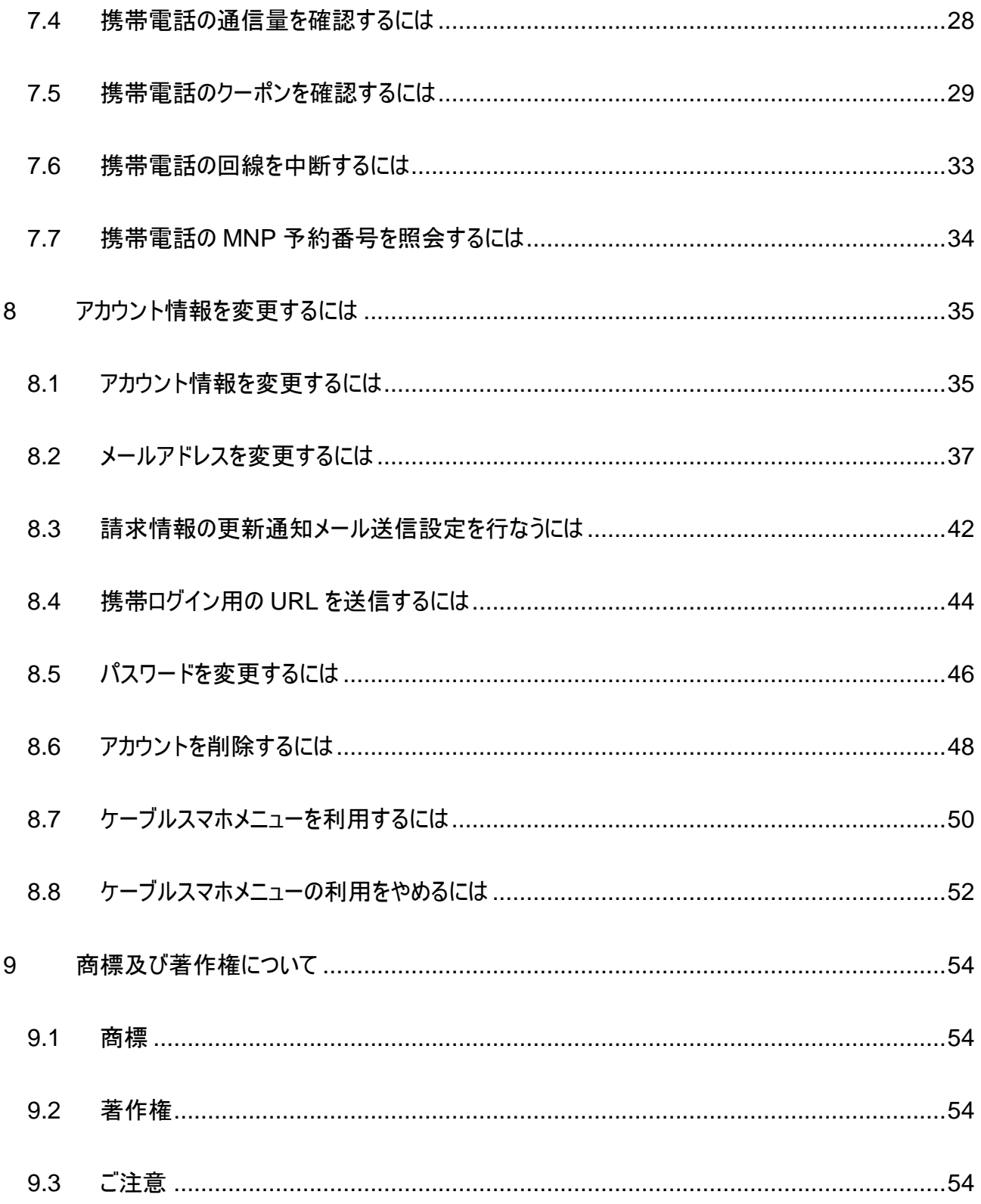

#### <span id="page-3-0"></span>**1** システムを起動するには

ブラウザ (Internet Explorer 等) を起動し、 システムの URL へアクセスすると、システムが起動します。 下図のログイン画面が表示されれば、システムの起動は完了です。

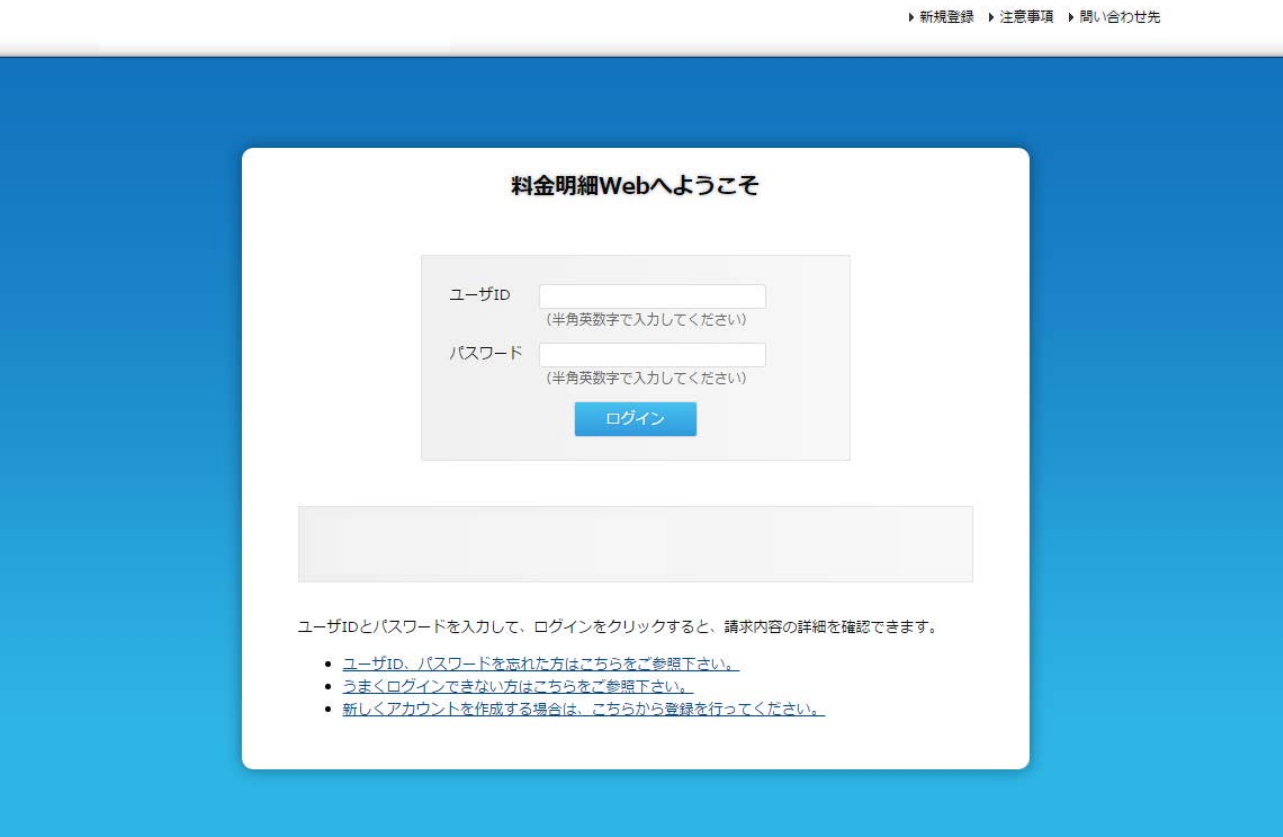

#### 図 **1.1** ログイン画面

### <span id="page-3-1"></span> $\overset{\circ}{\mathbb{R}}$  Note

システムを起動するときに、証明書の許可画面が表示される場合は、サーバー証明書をダウンロードし 登録を行ってください。

#### <span id="page-4-0"></span>**2** システムへログイン / ログアウトするには

#### <span id="page-4-1"></span>**2.1** ログインするには

図 1.1 [ログイン画面に](#page-3-1)おいて、ユーザーID、パスワードを入力し、「ログイン」ボタンを押下します。 ログインに失敗した場合に、上部にエラーメッセージが表示されます。 ユーザーID、パスワードを確認の上、再度「ログイン」ボタンを押下してください。

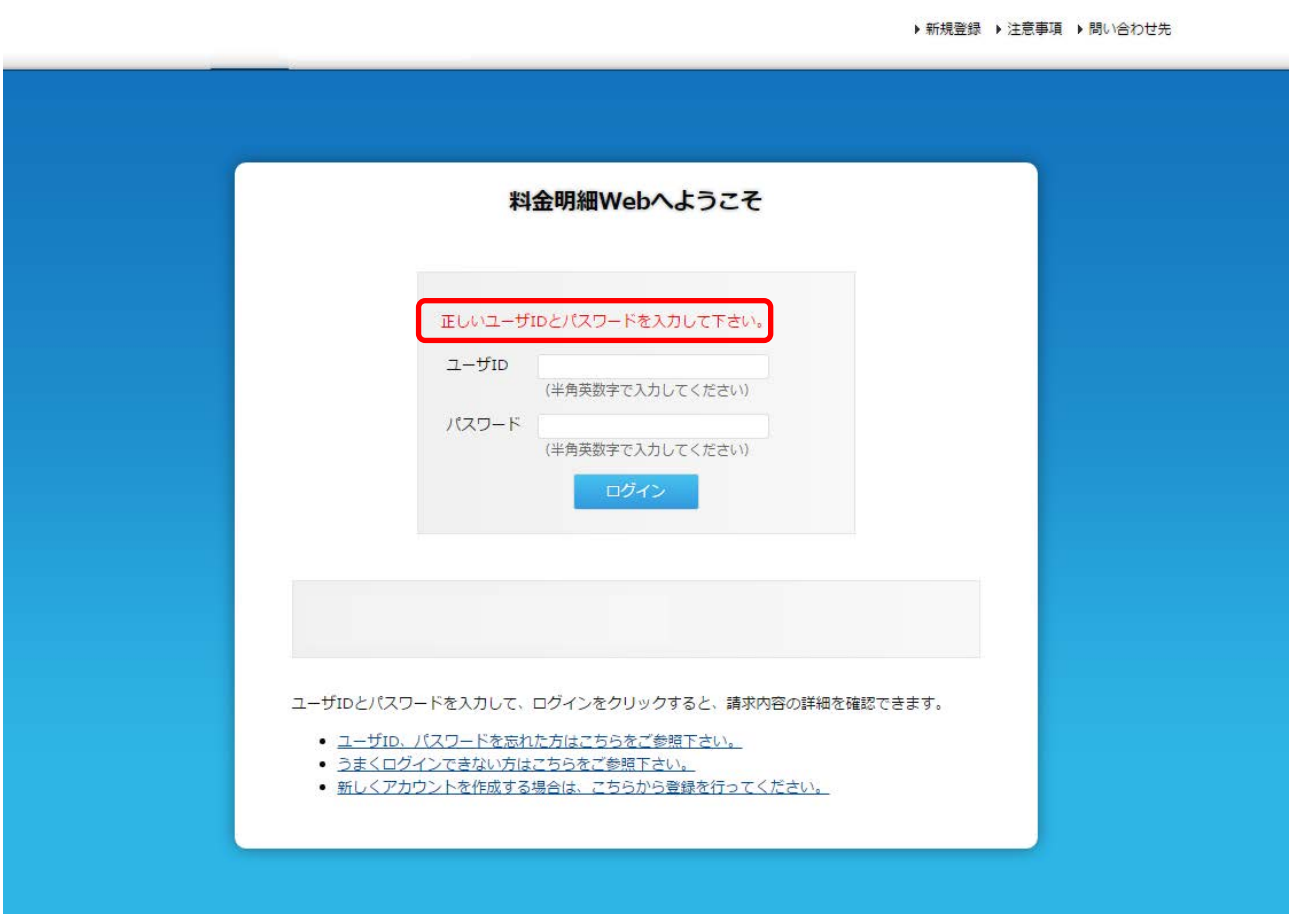

#### 図 **2.1** ログイン画面エラー表示

#### <span id="page-5-0"></span>**2.2** ログアウトするには

各画面の右上に「ログアウト」の表示があります。 「ログアウト」を押下することにより、図 1.1 [ログイン画面に](#page-3-1)遷移し、ログアウトすることができます。

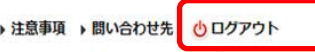

### <span id="page-6-0"></span>**3** 新しくアカウントを作成するには

アカウントの新規作成は、新規アカウント登録画面にて行ないます。 ログイン画面(図 3.1 ログイン画面)の①「新規登録」の リンクをクリックすることにより、新規アカウント登録画面へ移動します。 また、移動直後は図 3.2 加入状況確認画面が表示されます。

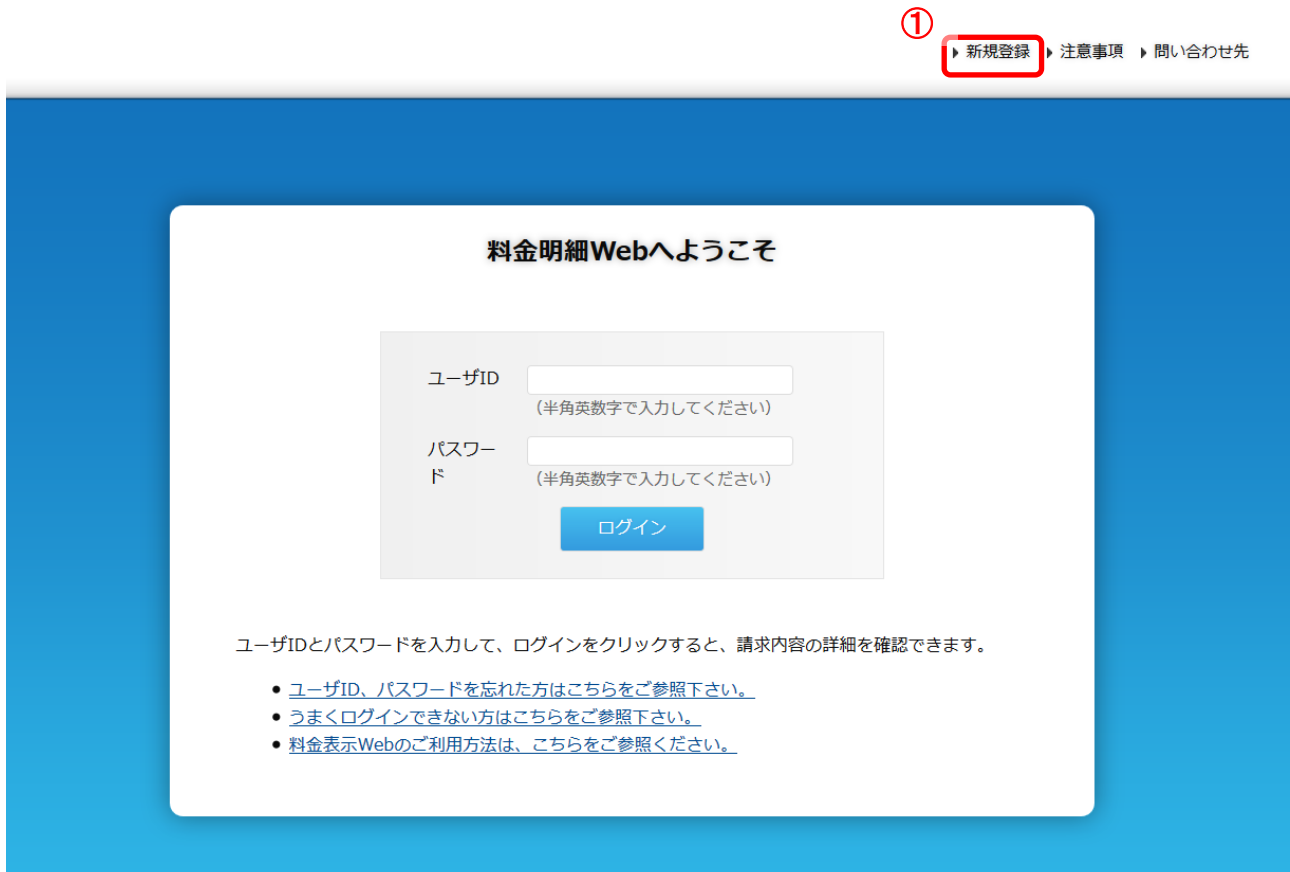

図 **3.1** ログイン画面

#### <span id="page-7-0"></span>**3.1** 加入状況確認画面

登録情報を入力し加入状況を確認します。

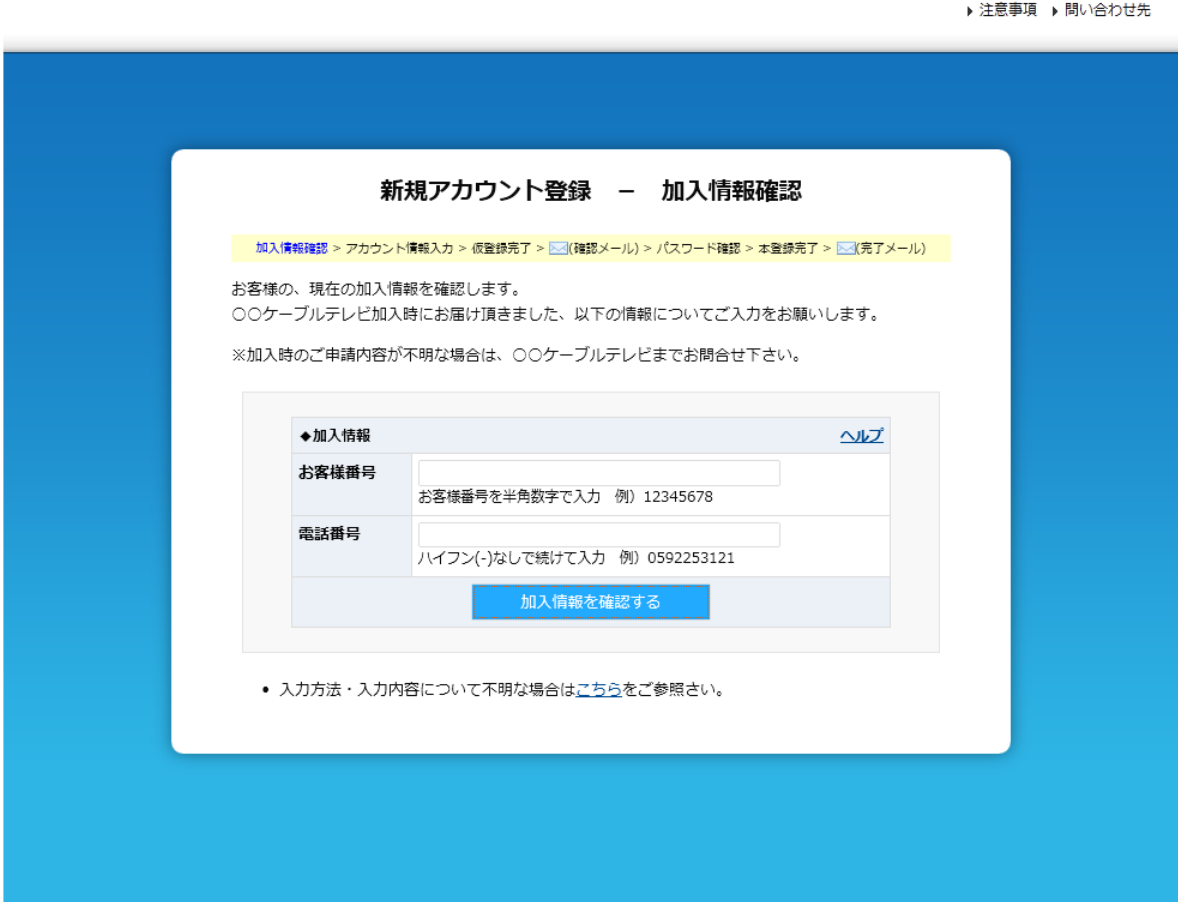

#### 図 **3.2** 加入状況確認画面

郵送でご案内の「料金表示 Web ご利用通知書」をご参照ください。 「お客様番号」、「電話番号」を入力し「加入者情報を確認する」をクリックしてください。

# $\overset{\circ}{\mathbb{R}}$  Note

入力された情報が登録情報と一致しない場合にはエラーが表示されます。

例)入力した内容に誤りがある場合

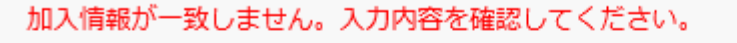

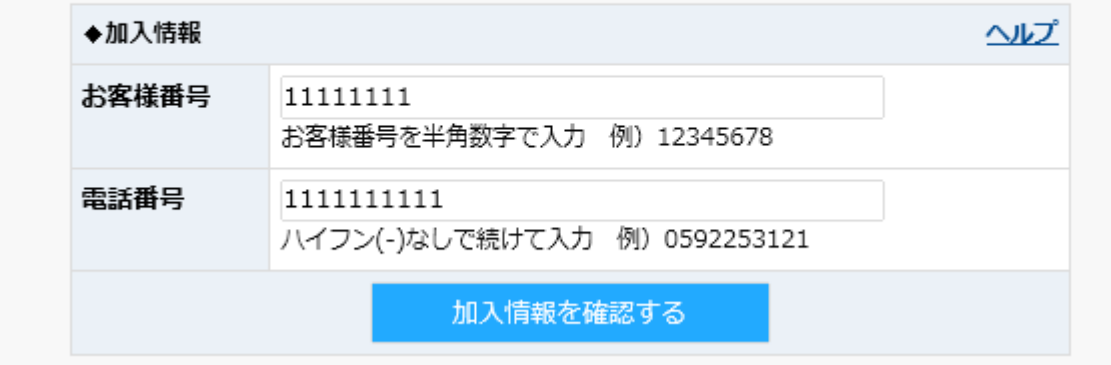

#### 例)照合結果が 0 件の場合

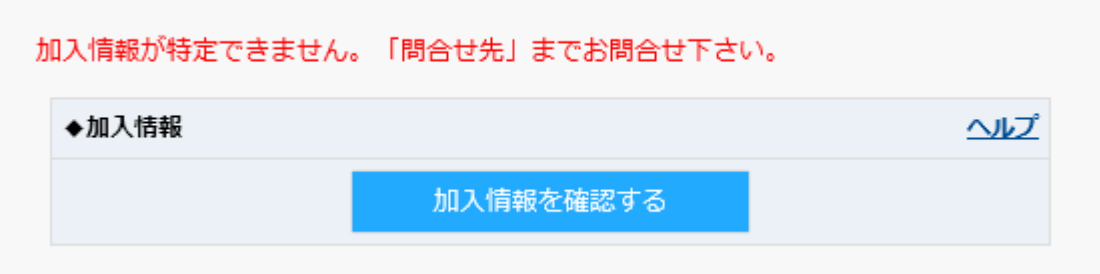

#### 図 **3.3** 加入状況確認」面エラー表示

#### <span id="page-9-0"></span>**3.2** アカウント情報入力画面

アカウント情報を入力し、アカウント登録(仮登録)を実施します。

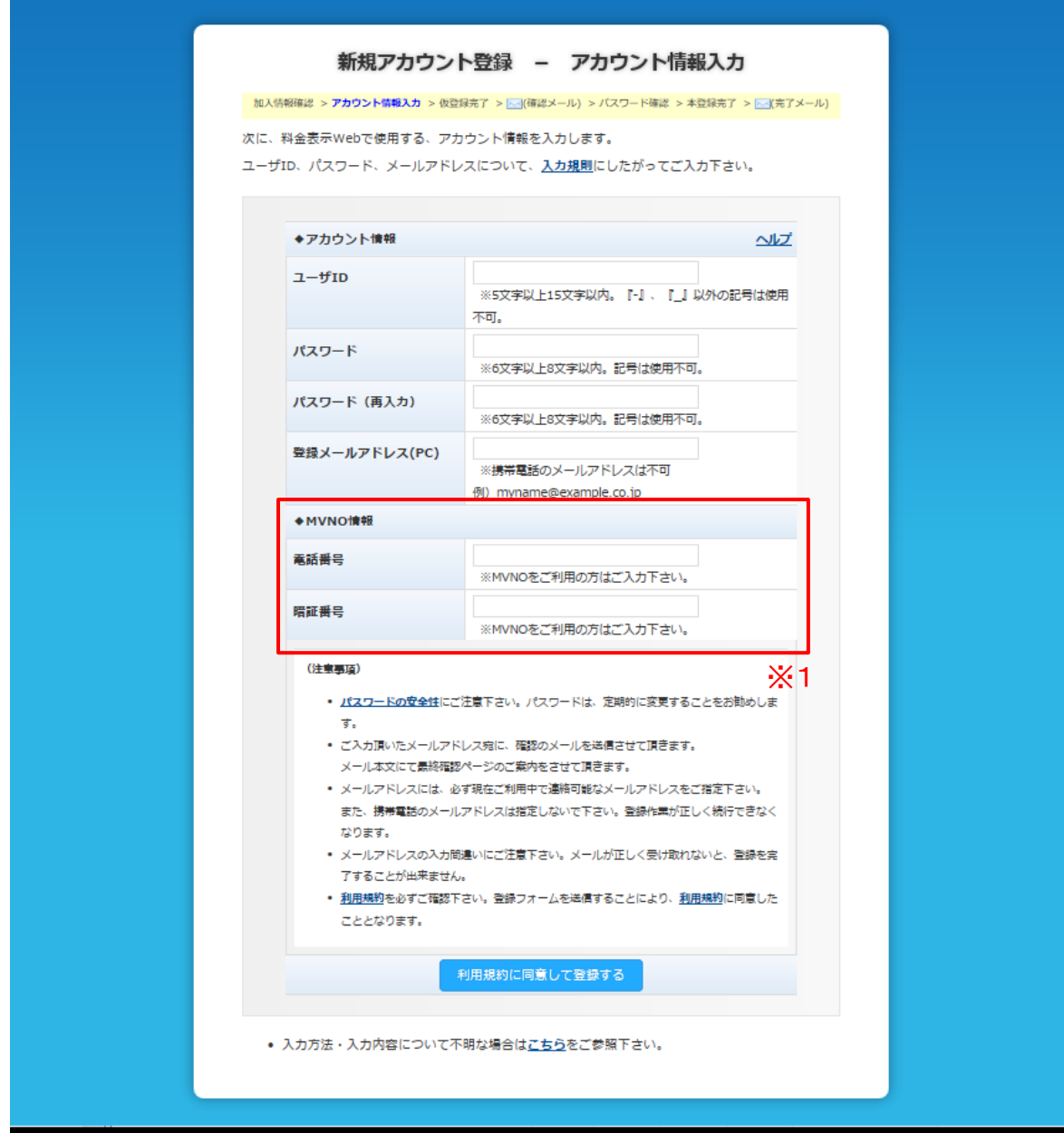

#### 図 **3.4** アカウント情報入力画面

※仮登録時に登録出来る MVNO 電話番号契約との紐付けは、1番号のみとなります。 複数契約ある場合は、アカウント登録後に関連付けを行います。

#### <span id="page-10-0"></span>**3.3** 仮登録完了画面

仮登録の完了を表示します。

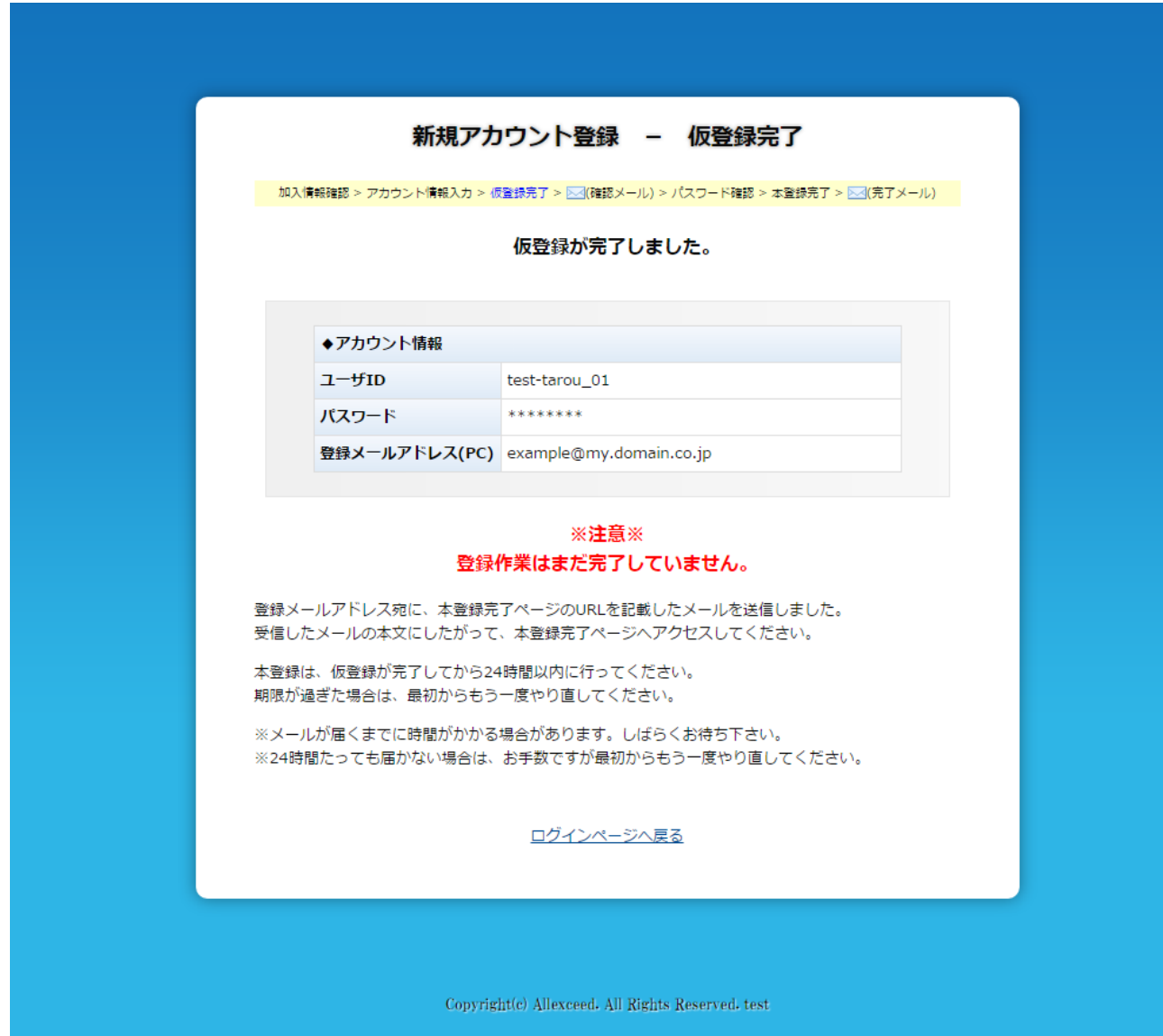

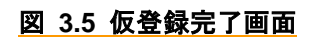

#### <span id="page-11-0"></span>**3.4** パスワード確認画面

仮登録時の確認メールの URL より表示される画面です。

アカウント登録時に設定したパスワードを入力し、本人確認を行い、本登録を行ないます。

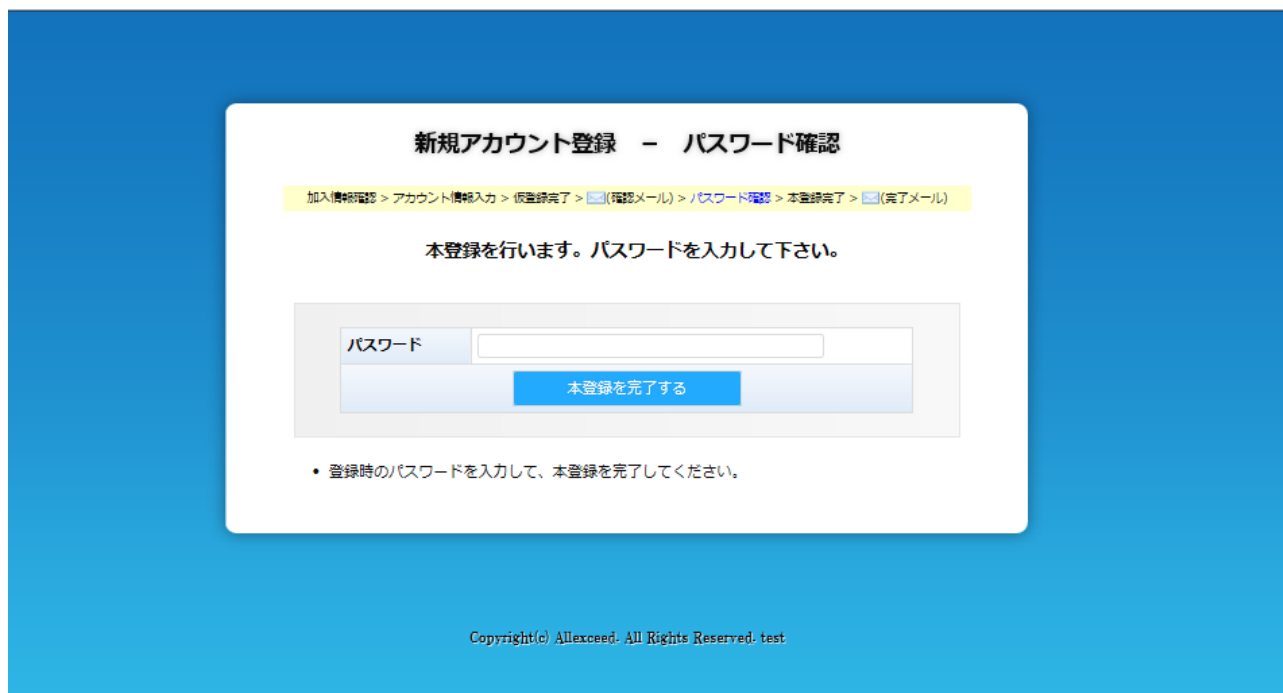

図 **3.6** パスワード確認画面

# $\overset{\circ}{\mathbb{R}}$  Note

仮登録時の確認メールに記載されている URL の有効期限が過ぎている場合にはエラー画面が表 示されます。

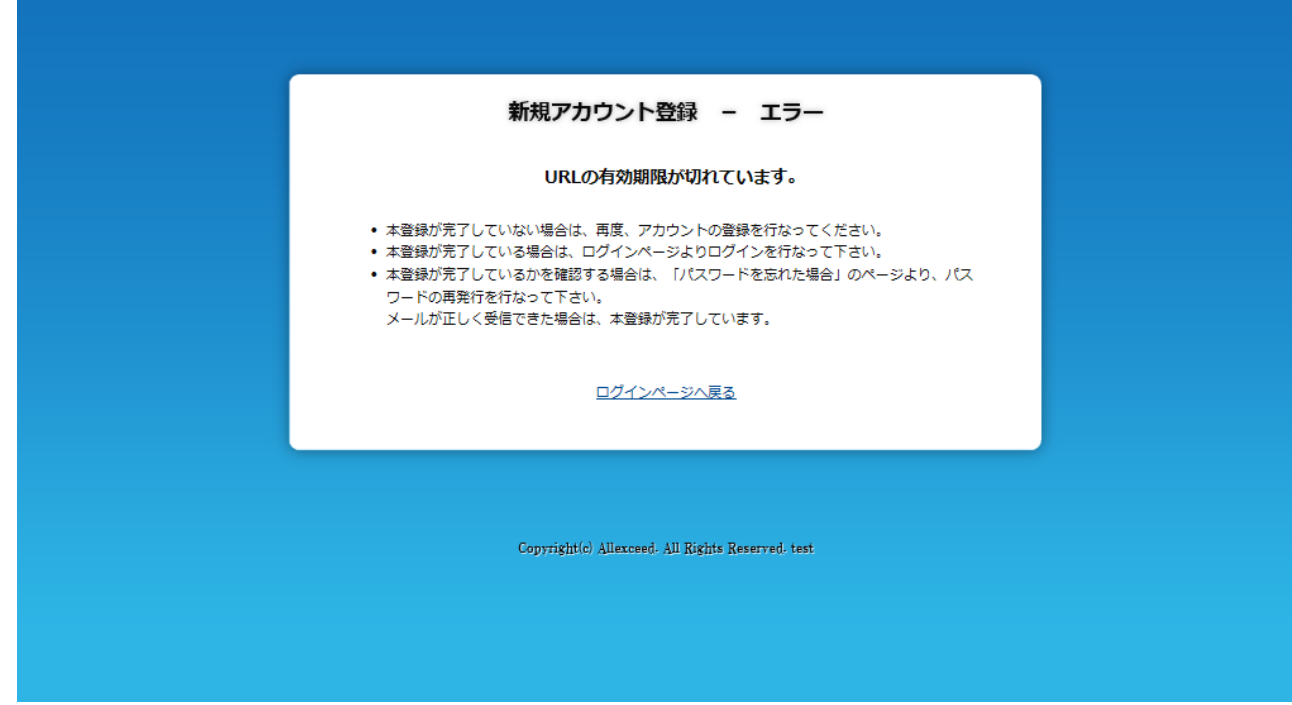

図 **3.7 URL** 有効期限エラー画面

#### <span id="page-13-0"></span>**3.5** 本登録完了画面

本登録の完了を表示します。

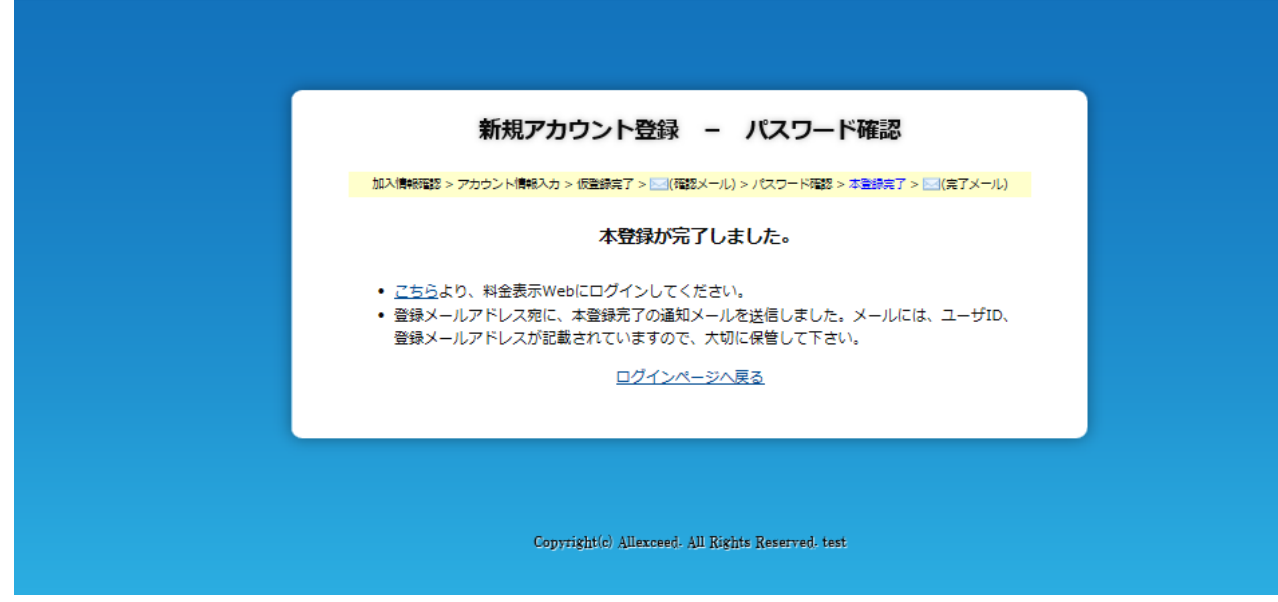

図 **3.8** 本登録完了画面

### <span id="page-14-0"></span>**4** パスワードを再発行するには

パスワードの再発行は、パスワードリマインダ画面にて行ないます。 ログイン画面(図 4.1 ログイン画面)の①「ユーザーID、パスワードを忘れた方は・・・」のリンクを クリックすることにより、パスワードリマインダ画面へ移動します。 また、移動直後は図 4.2 パスワードリマインダ-メイン画面が表示されます。

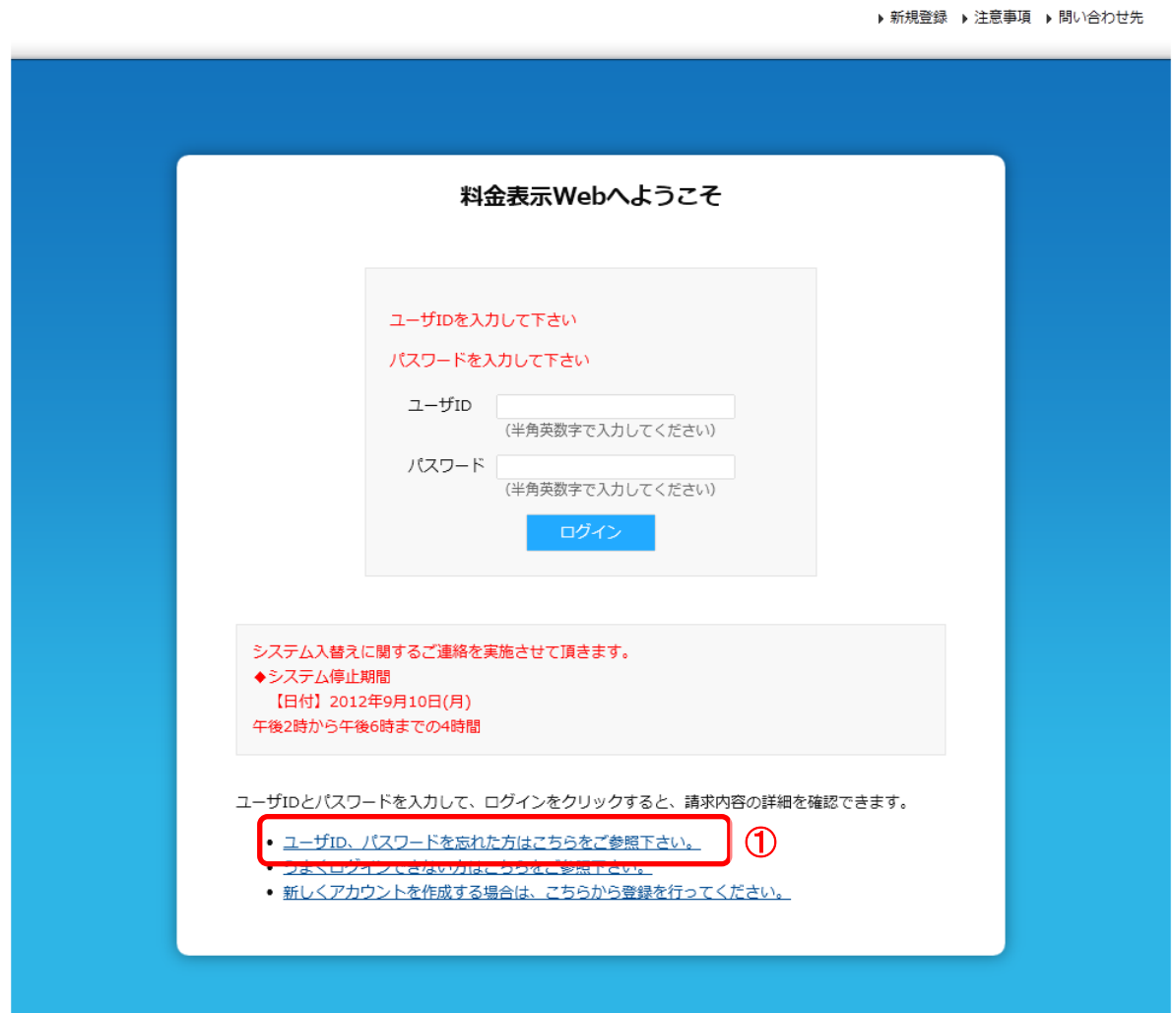

図 **4.1** ログイン画面

#### ログイン画面からリンクをクリック後、

パスワードリマインダメイン画面(図 4.2 パスワードリマインダーメイン画面)が表示されます。

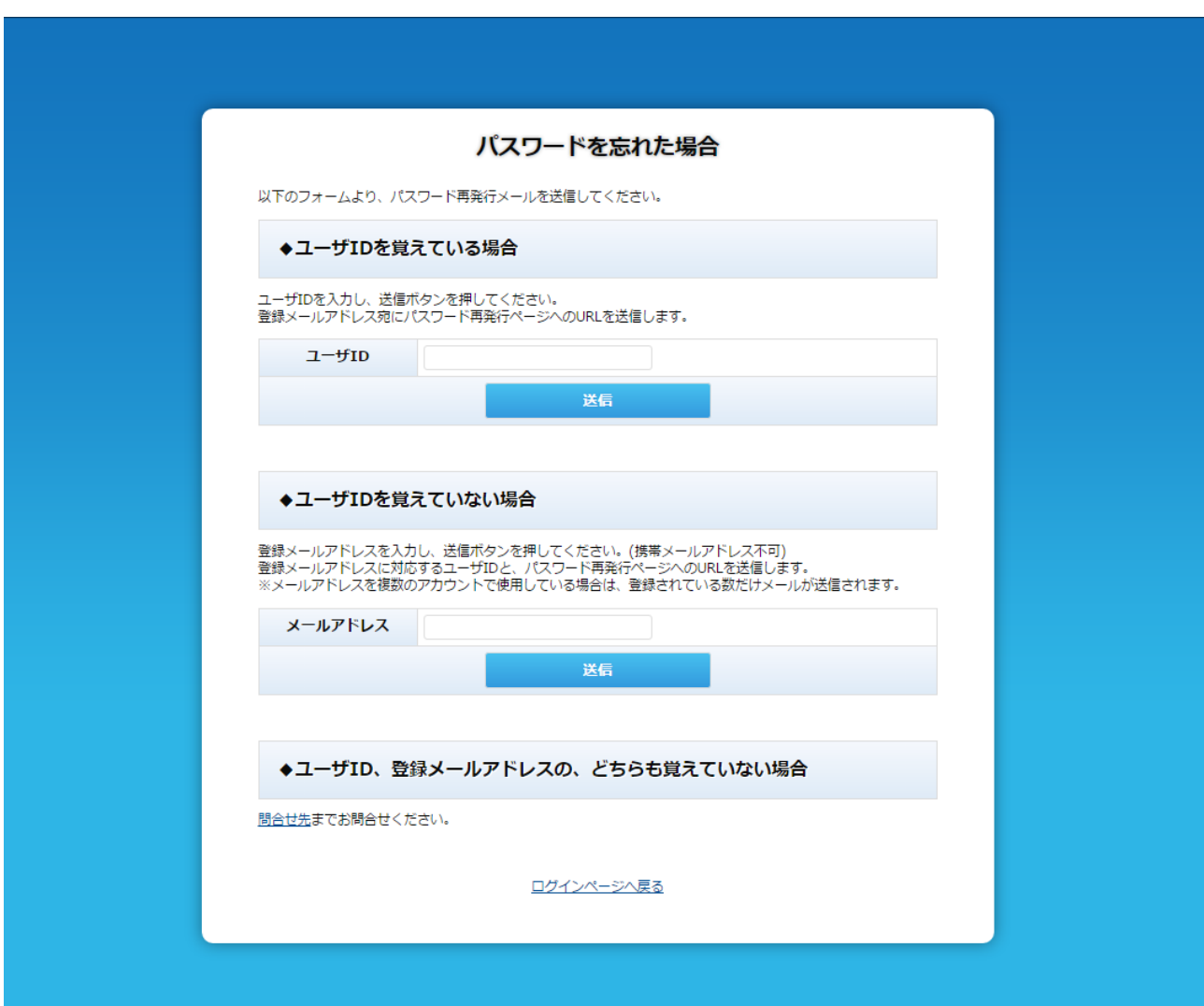

#### 図 **4.2** パスワードリマインダ-メイン画面

ユーザーID、または、登録メールアドレスをご入力頂き「送信」ボタンを押下すると、パスワード再発 行受付メールが送信されます。

尚、メール送信が完了すると、パスワードリマインダメール送信完了画面(図 4.3 パスワードリマイン ダーメール送信完了画面)が表示されます。

料金表示 WEB 利用マニュアル

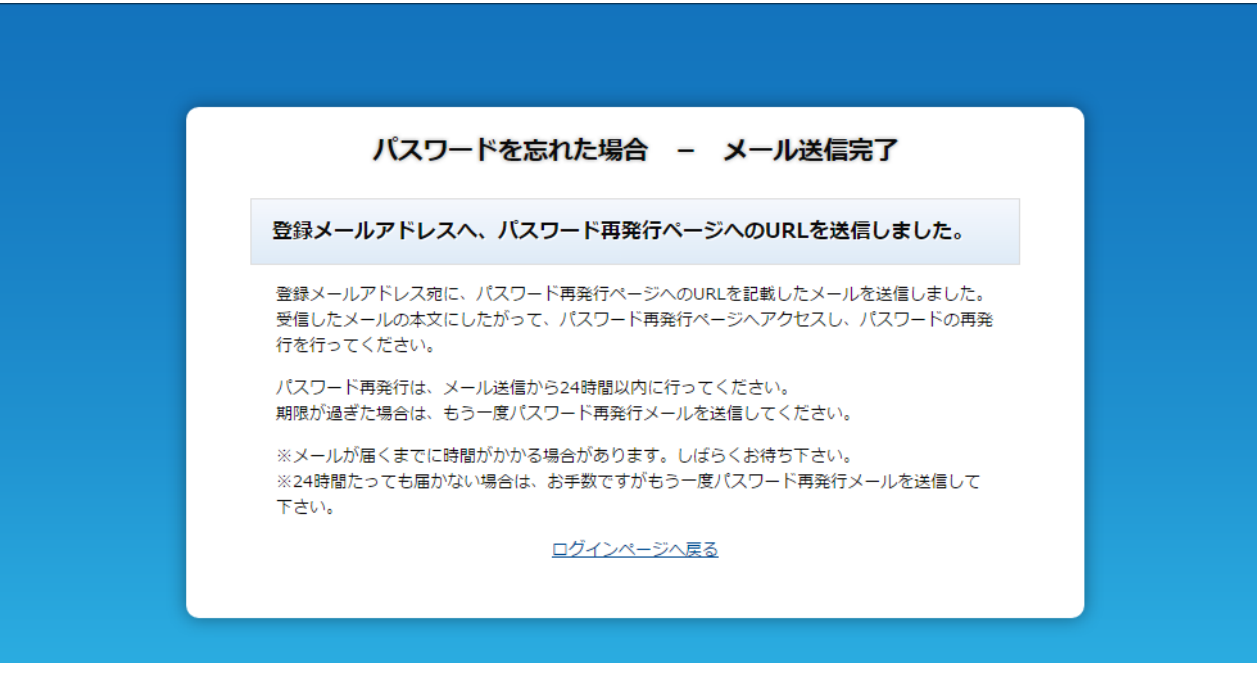

図 **4.3** パスワードリマインダ-メール送信完了画面

送信されたメールに記載の URL をクリック頂き、パスワード再発行画面(図 4.4 パスワード再発行画 面)へアクセスします。

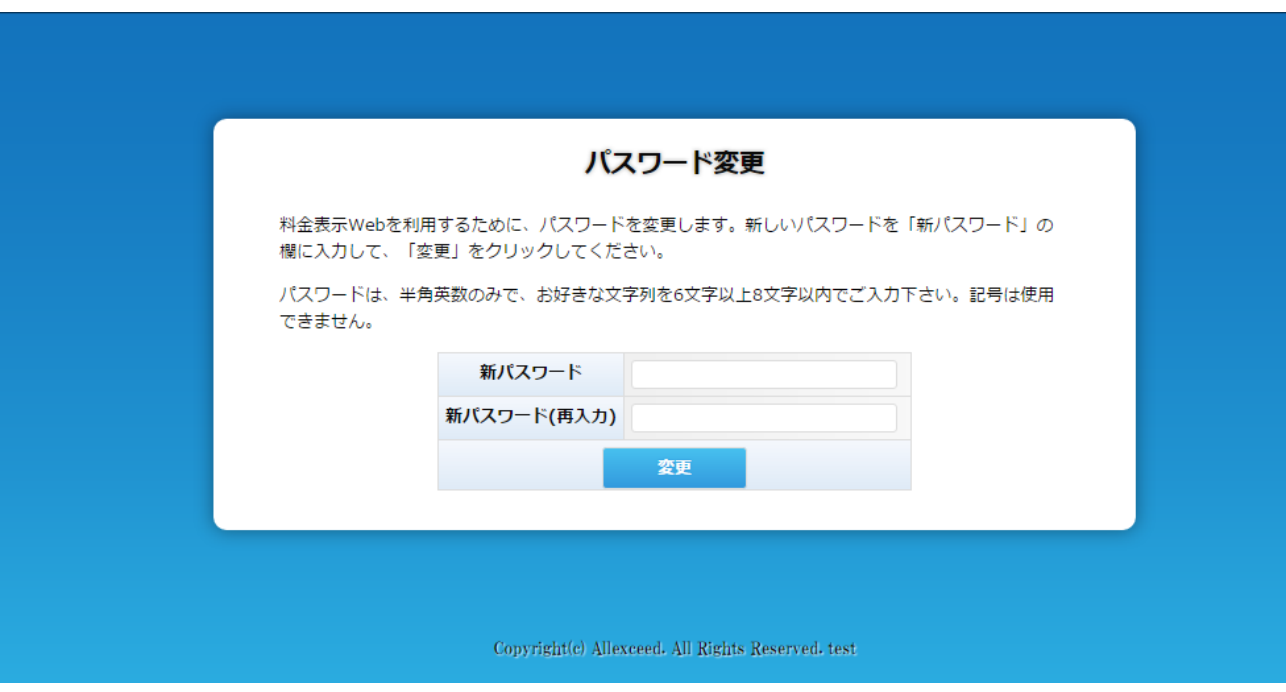

図 **4.4** パスワード再発行画面

新しく登録したいパスワードを入力し、「変更」ボタンを押下すればパスワードの再発行は完了です。 尚、パスワード再発行後は、ログイン画面が表示されます。

# $\overset{\circ}{\mathbb{R}}$  Note

パスワードリマインダより送信されたメールの URL の有効期限が過ぎている場合にはエラー画面が表 示されます。

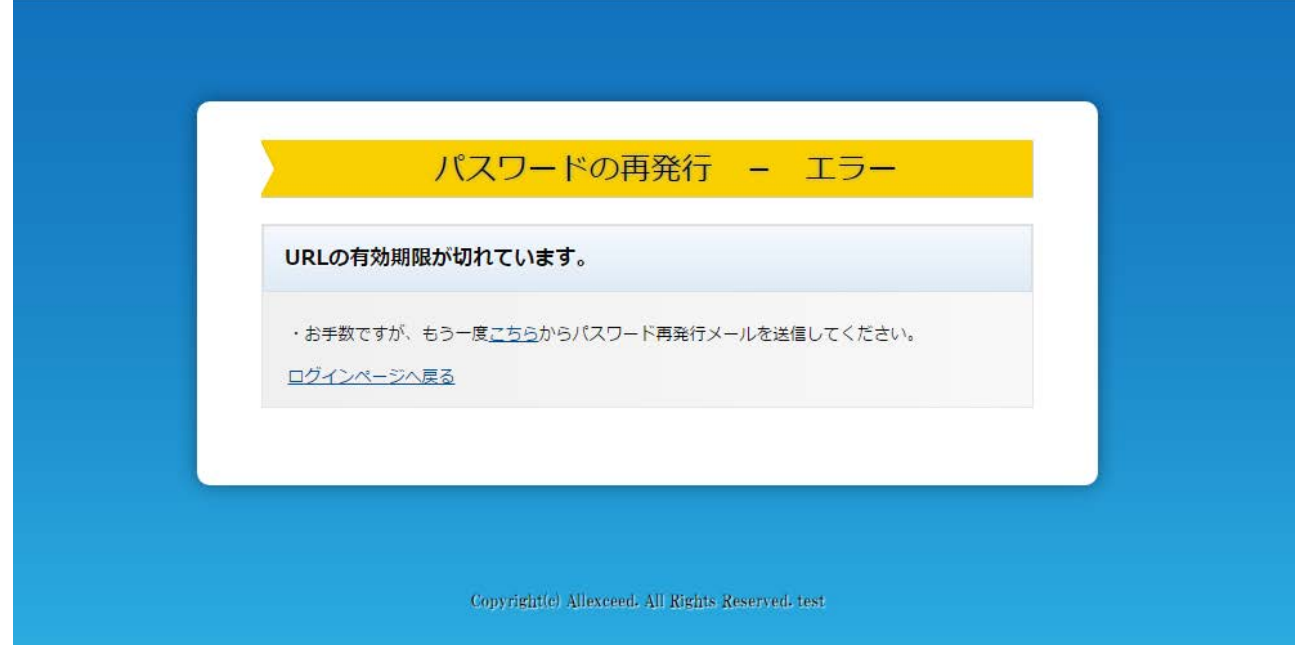

図 **4.5 URL** 有効期限エラー画面

#### <span id="page-19-0"></span>**5** ご利用明細を確認するには

ご利用明細の確認はご利用明細画面でご確認頂けます。 ログイン後のメニュー画面(図 5.1 メニュー画面)の①の請求情報をクリックすることにより、 ご利用明細画面へ移動します。

▶注意事項 ▶問い合わせ先 心 ログアウト

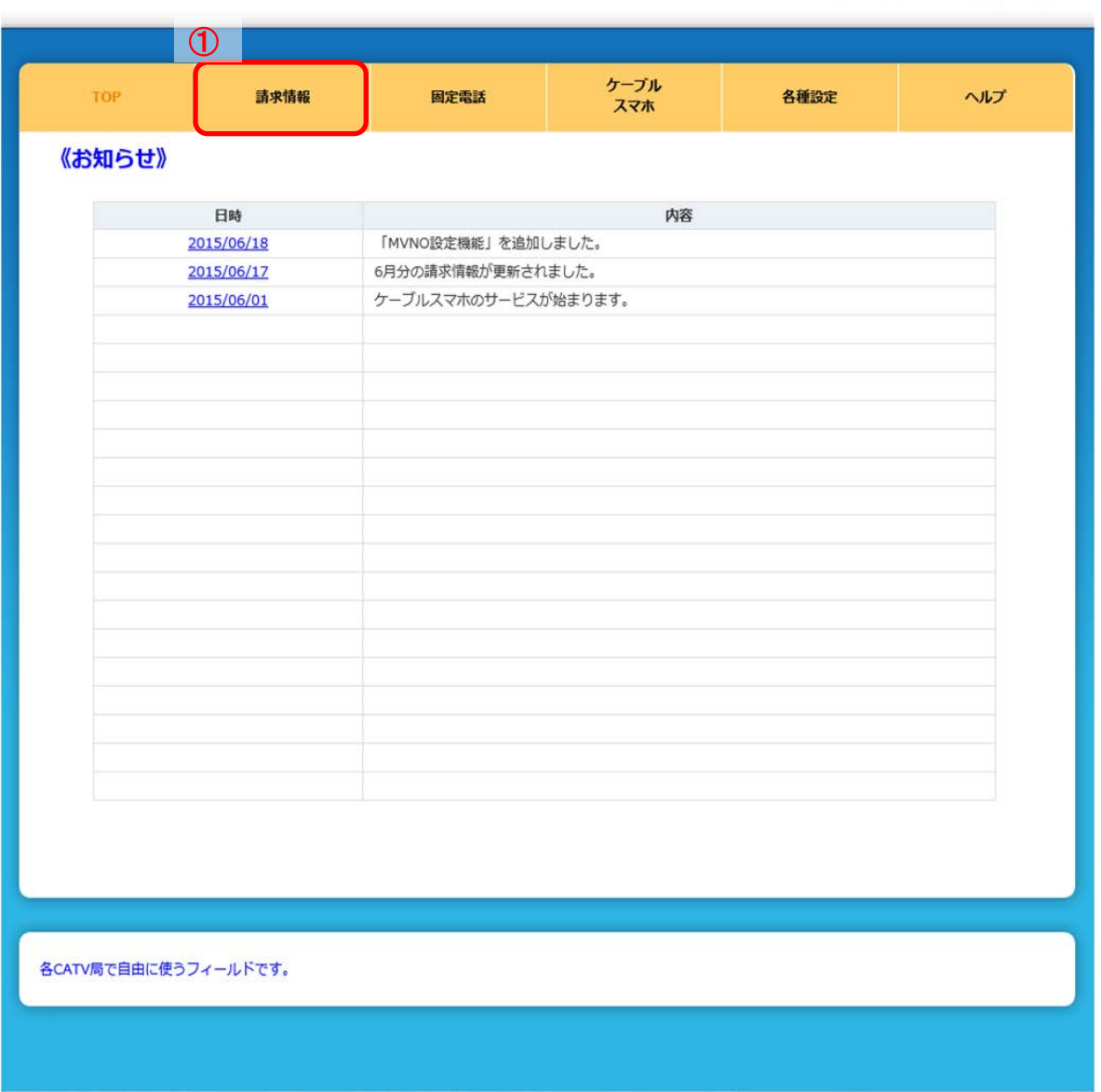

図 **5.1** メニュー画面

メニュー画面からリンクをクリック後、ご利用明細画面(図 5.2 ご利用明細画面)が表示されます。 ① の矢印をクリックすることにより、表示年月のご利用明細画面へ移動します。 また、請求口座が複数ある場合は、②より該当の銀行を選択することで表示を切り替えます。

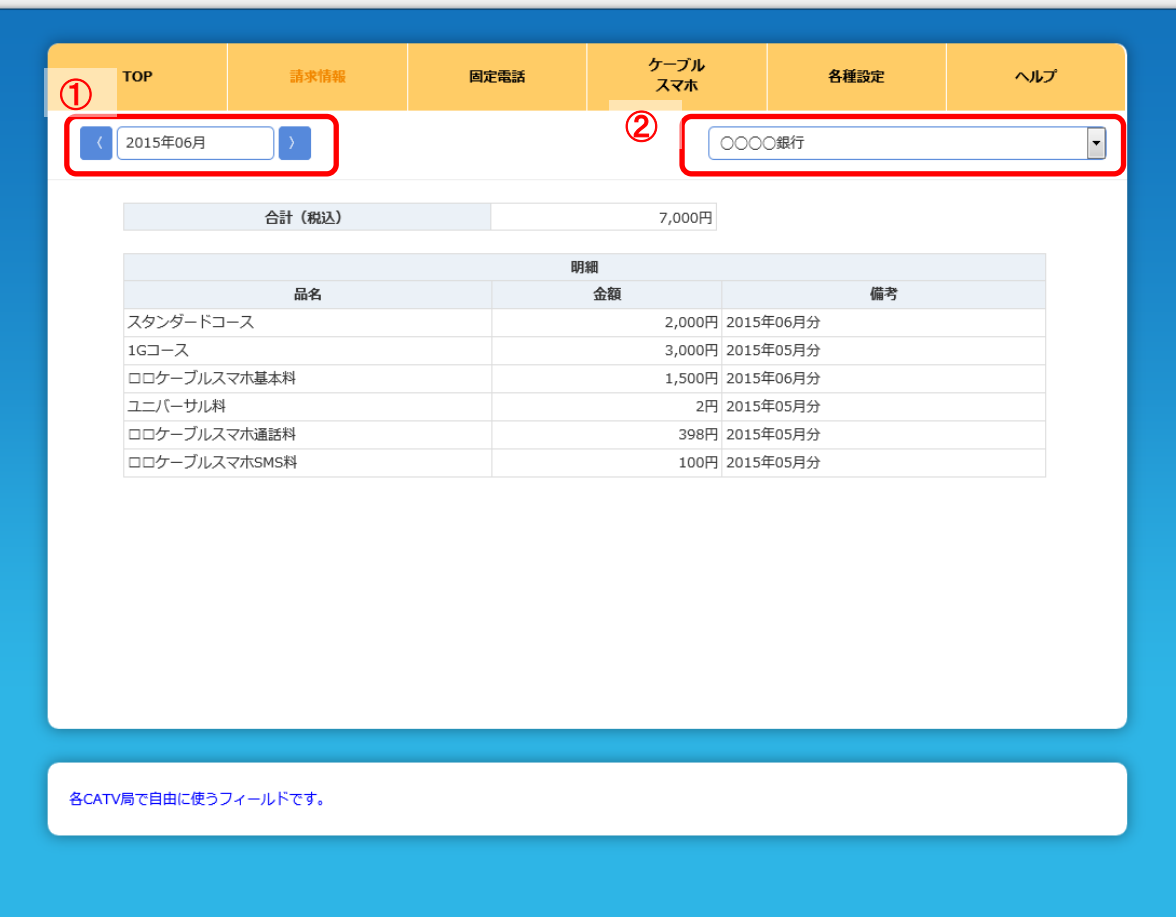

▶注意事項 ▶ 問い合わせ先 | <mark>①</mark> ログアウト

図 **5.2** ご利用明細画面

#### <span id="page-21-0"></span>**6** 固定電話の明細を確認するには

固定電話の請求明細、通話明細の確認は固定電話画面でご確認頂けます。 ログイン後のメニュー画面(図 6.1 メニュー画面)の①の固定電話をクリックすることにより、 請求明細画面へ移動します。

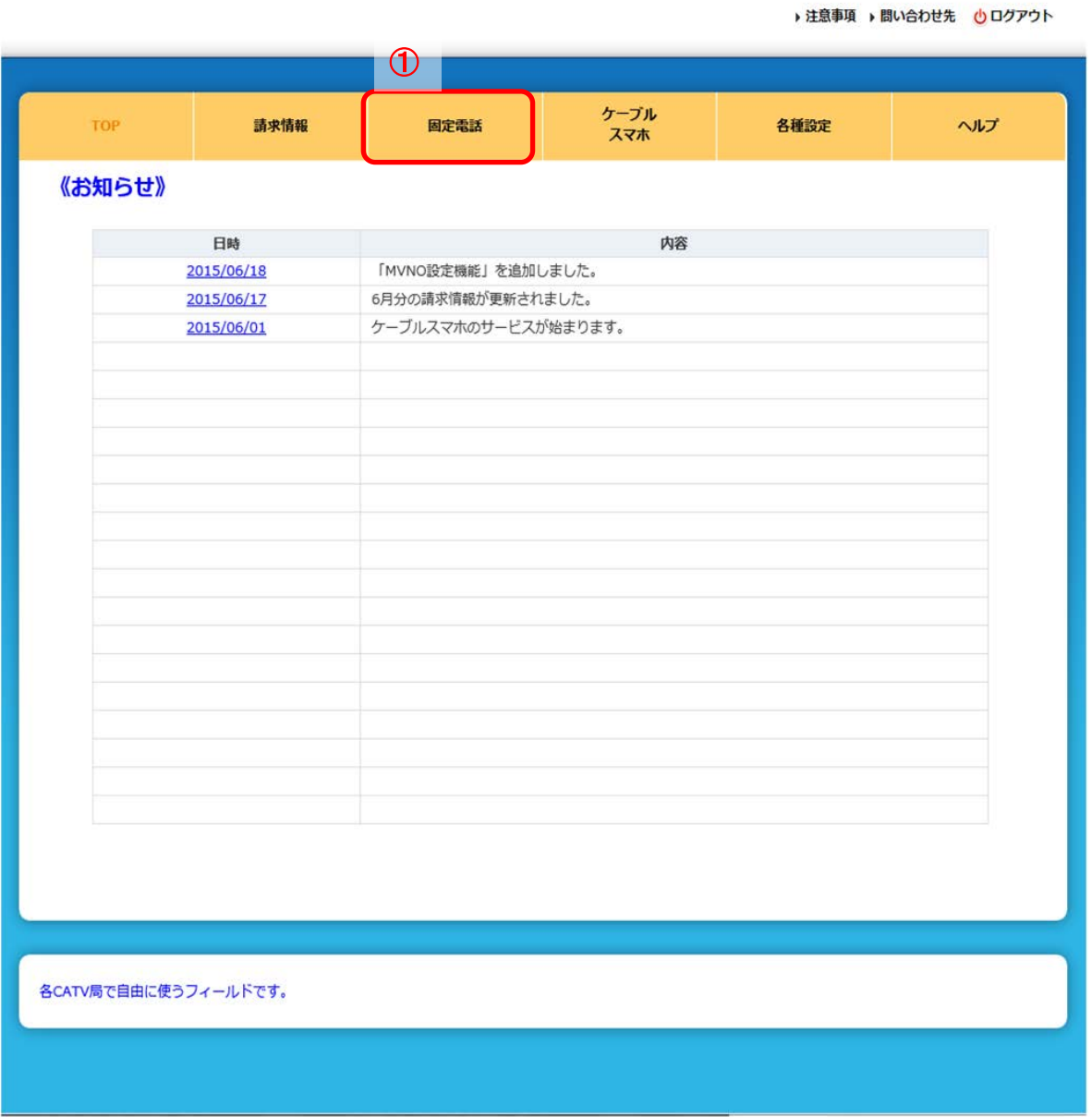

図 **6.1** メニュー画面

メニュー画面からリンクをクリック後、請求内容画面(図 6.2 請求内容画面)が表示されます。① より、請求内容を確認したい固定電話の電話番号を選択し、②の矢印をクリックすることにより、表 示年月のご利用明細画面へ移動します。

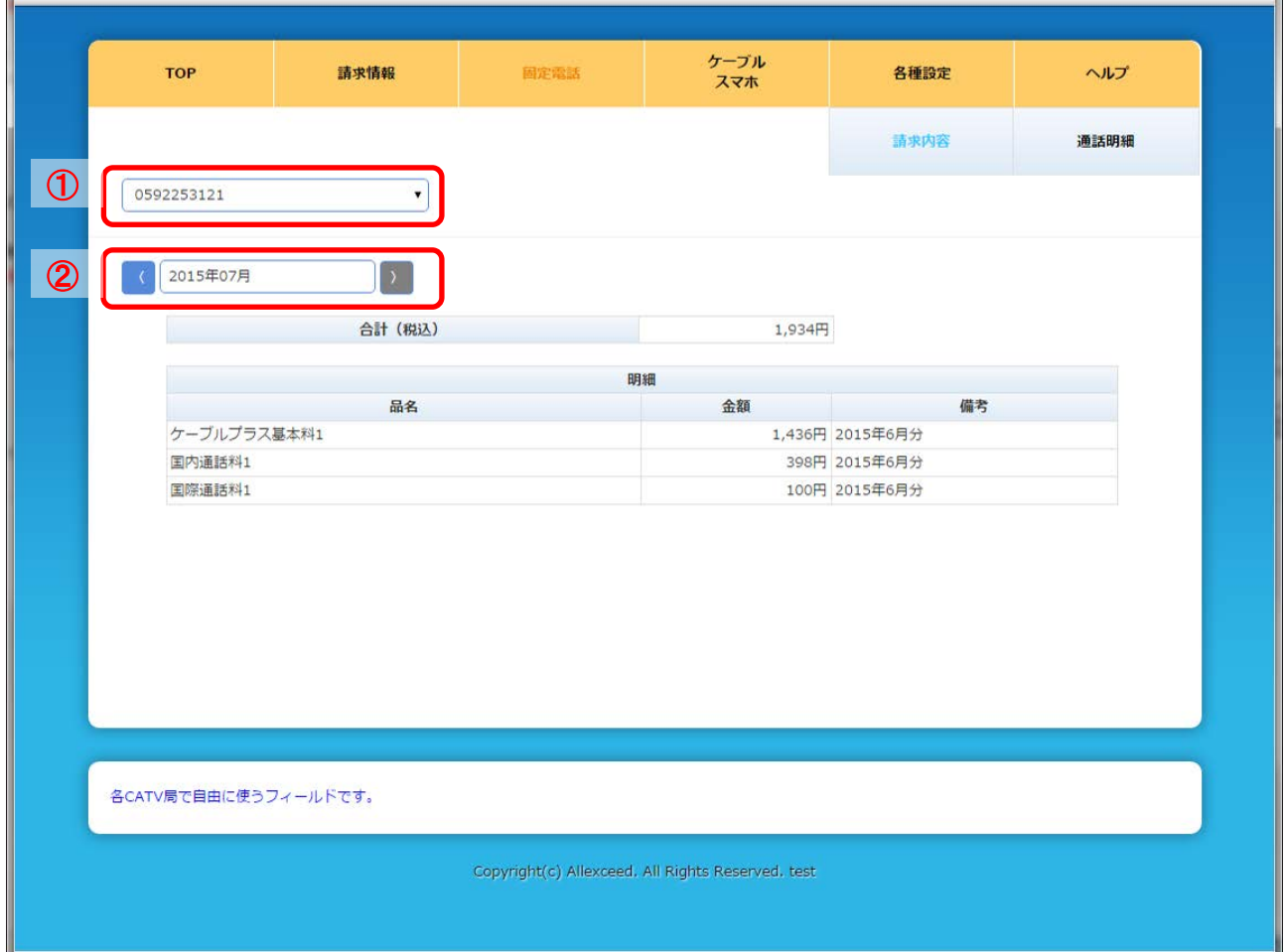

図 **6.2** 請求内容画面

#### 料金表示 WEB 利用マニュアル

固定電話のプルダウンメニューから①通話明細リンクをクリック後、通話明細画面(図 6.3 通話明 細画面)が表示されます。②より、通話明細を確認したい固定電話の電話番号を選択し、③の矢 印をクリックすることにより、表示年月の通話明細画面へ移動します。

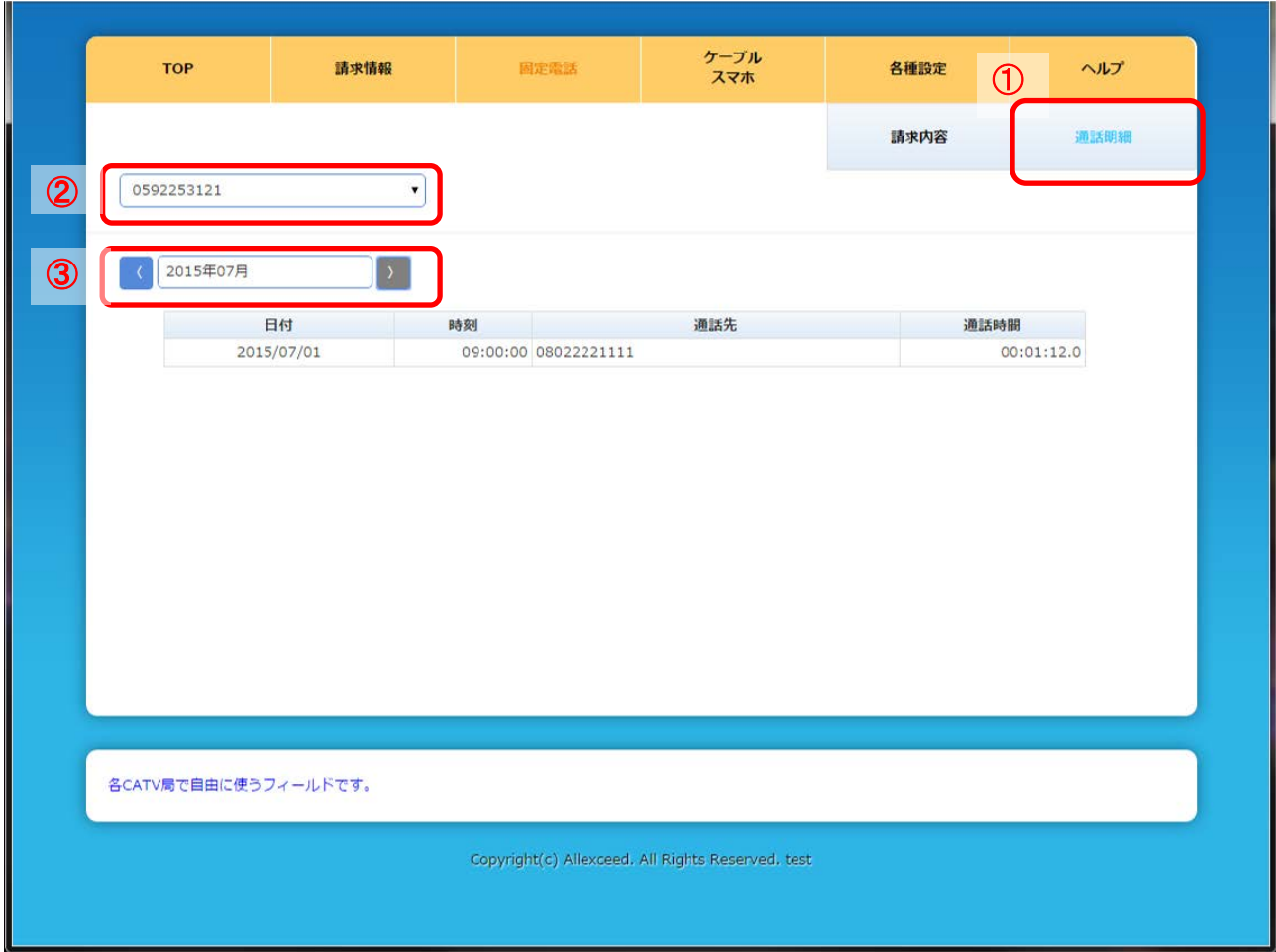

図 **6.3** 通話明細画面

# $\overset{\circ}{\mathbb{R}}$  Note

ケーブルプラス電話の通話明細は、ここでは確認できません。

ケーブルプラス電話の通話明細を確認されたい場合は、「au お客様サポート」でのご確認となります。

#### <span id="page-24-0"></span>**7** 携帯電話の明細を確認するには

<span id="page-24-1"></span>**7.1** 携帯電話の確認をするには

携帯電話に関する確認は、ケーブルスマホメニュー画面から行ないます。

ログイン後のメニュー画面(図 7.1 メニュー画面)の①「ケーブルスマホ」をクリックすることにより、 通話料が表示されます。

▶注意事項 ▶ 問い合わせ先 めログアウト

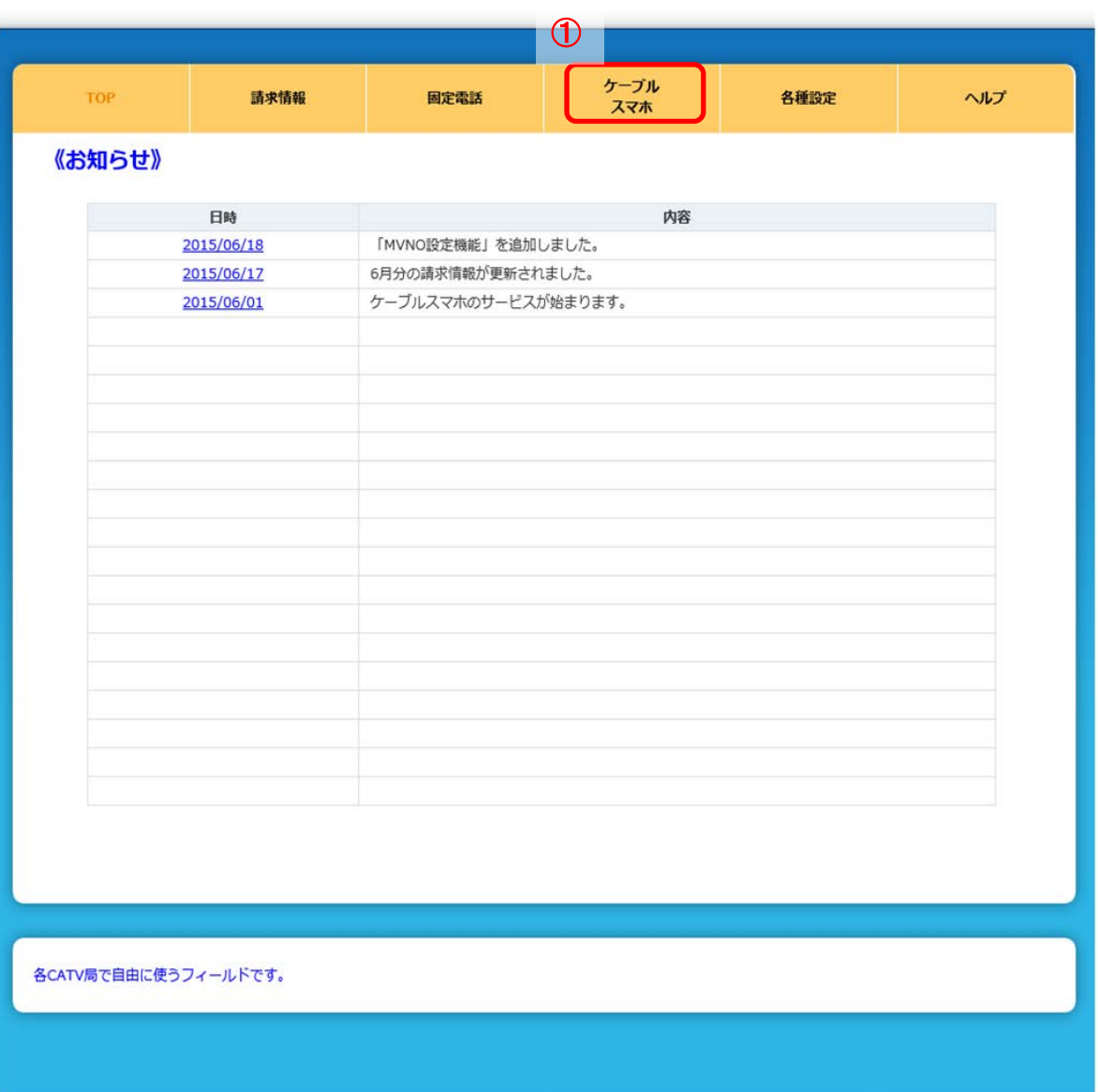

図 **7.1** メニュー画面

#### メニュー画面からリンクをクリック後、

ケーブルスマホメニュー画面(図 7.2 ケーブルスマホメニュー画面)が表示されます。

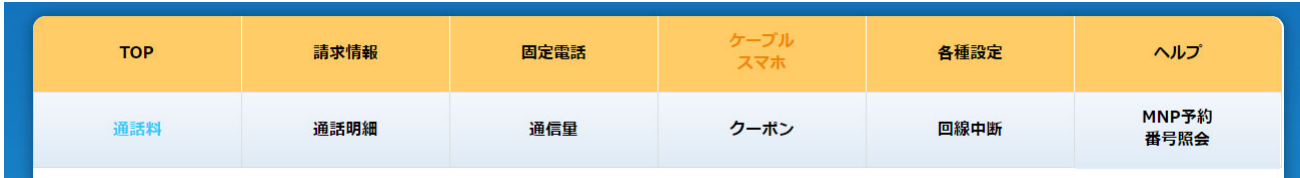

#### 図 **7.2** ケーブルスマホメニュー画面

確認したい情報のリンクをクリックし、各種確認、手続きを行ないます。

尚、利用可能なメニューは以下の通りです。

- ・通話料
- ・通話明細
- ・通信量
- ・クーポン
- ・回線中断
- ・MNP 予約番号照会

# $\ddot{\tilde{\otimes}}$  Note

『通信の秘密』対応により、MVNO 電話番号関連付け登録済みの MVNO 電話番号のみの参照が 可能となります。

MVNO 電話番号関連付け登録を実施していない場合は、MVNO 電話番号を契約していても各メ ニューをご利用する事は出来ません。

尚、MVNO 電話番号関連付けを解除した後も、過去の関連付けされていた期間の情報は参照が 可能です。

#### <span id="page-26-0"></span>**7.2** 携帯電話の通話料を確認するには

ケーブルスマホメニュー画面から通話料をクリック後、通話料画面(図 7.3 通話料画面)が表示さ れます。①より、通話料を確認したい携帯電話の電話番号を選択し、②の矢印をクリックすることに より、表示年月の通話料画面へ移動します。

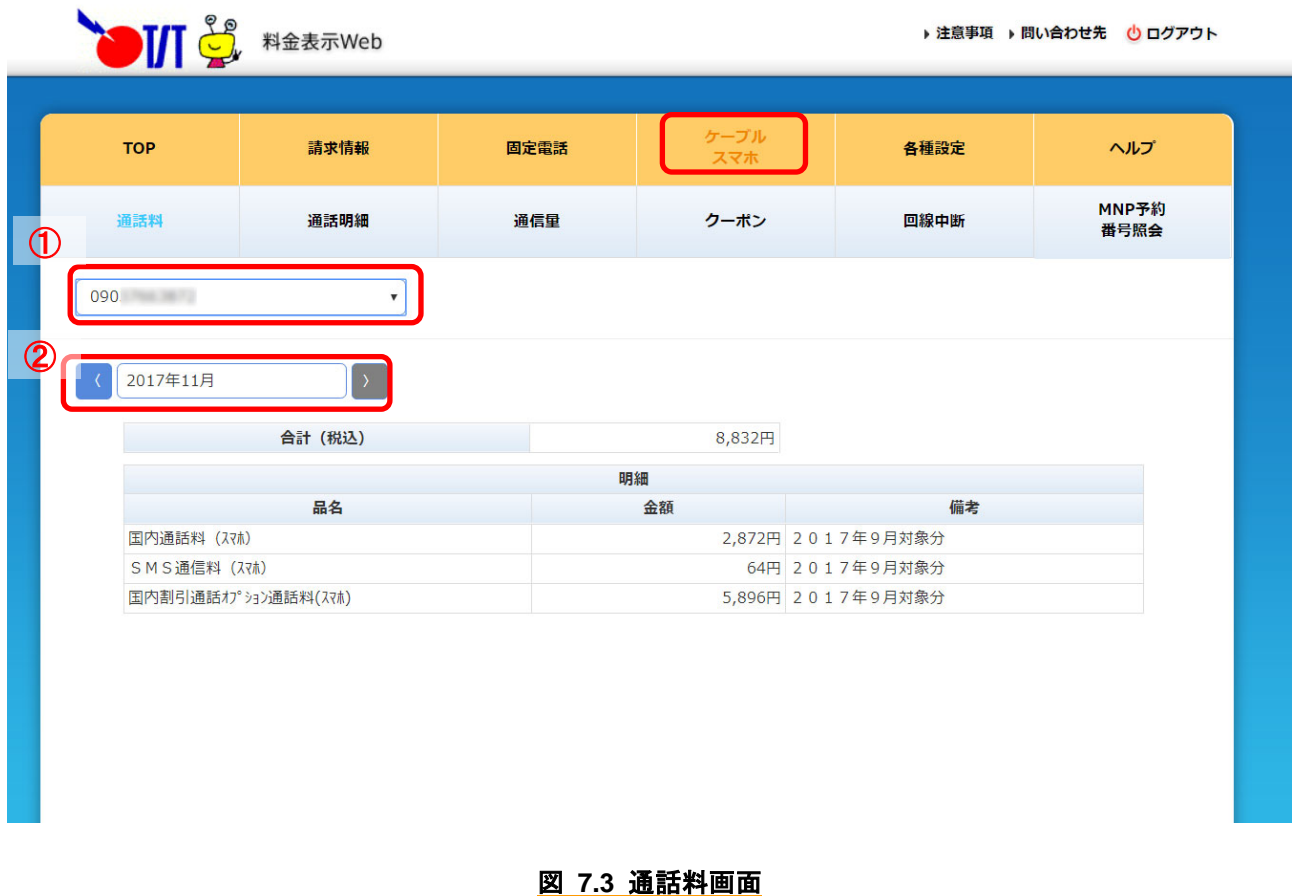

### $\overset{\circ}{\mathbb{R}}$  Note

・最大過去 3 ヵ月分の請求明細をご確認いただけます。

・当月分の明細は、翌々月 15 日の翌営業日よりご覧いただけます。

#### <span id="page-27-0"></span>**7.3** 携帯電話の通話明細を確認するには

ケーブルスマホメニュー画面から通話明細をクリック後、通話明細画面(図 7.4 通話明細画面)が 表示されます。①より、通話明細を確認したい携帯電話の電話番号を選択し、②の矢印をクリック することにより、表示年月の通話明細画面へ移動します。

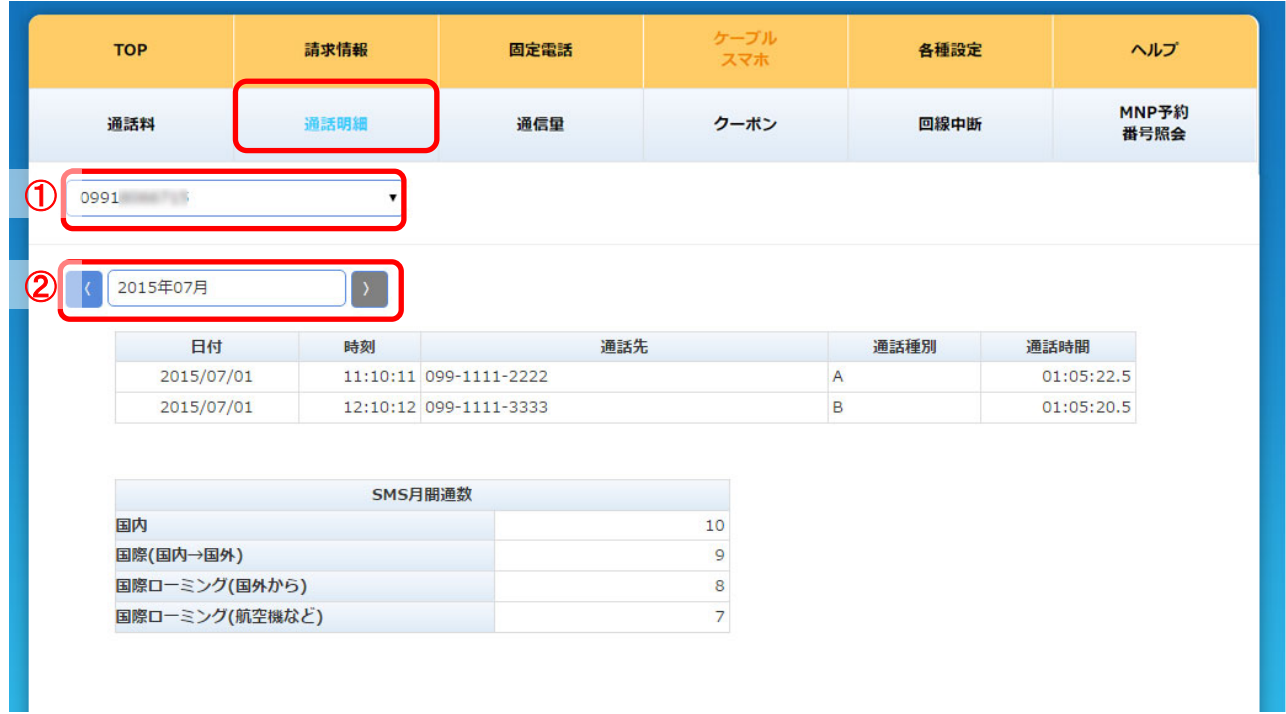

#### 図 **7.4** 通話明細画面

## $\ddot{\tilde{\mathbb{R}}}$  Note

- ・ご利用中、または解約済の SIM カードの通話明細を最大 3 ヵ月分確認できます。
- ・海外ローミングでの通話明細は含まれません。
- ・通話利用当日から 3 日程度で通話明細に反映されます。

#### <span id="page-28-0"></span>**7.4** 携帯電話の通信量を確認するには

ケーブルスマホメニュー画面から通信量をクリック後、通信量画面(図 7.5 通信量画面)が表示さ れます。①より、通信量を確認したい携帯電話の電話番号を選択することにより、現在の通信使 用量が表示されます。

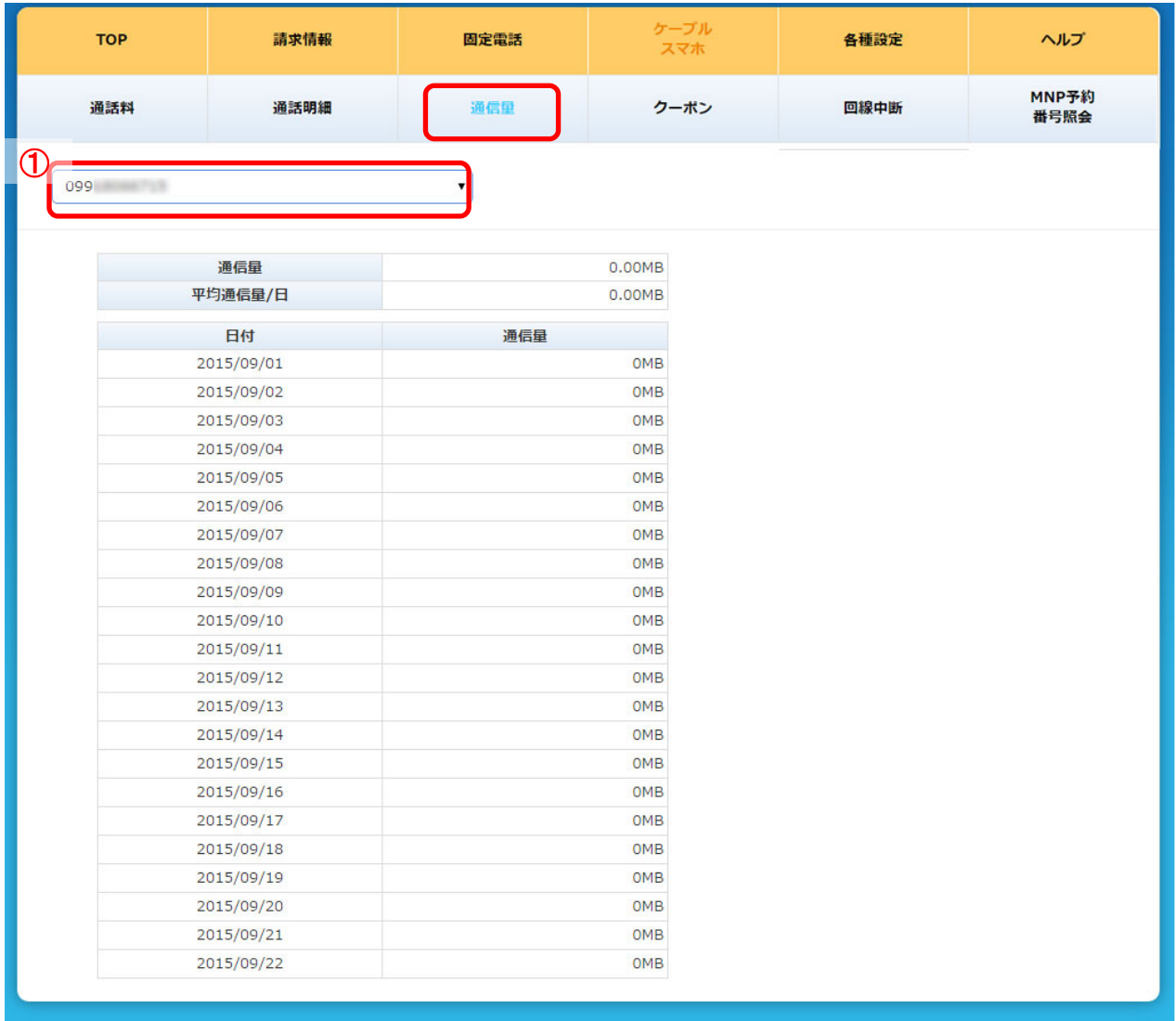

#### 図 **7.5** 通信量画面

# $\overset{\circ}{\mathbb{R}}$  Note

- ・データ利用量は、数時間毎に更新されます。
- ・参照時点での正確な利用量を示すものではありませんので目安としてご利用ください。

<span id="page-29-0"></span>**7.5** 携帯電話のクーポンを確認するには

ケーブルスマホメニュー画面からクーポンをクリック後、クーポンメニュー画面(図 7.6 ケーブルスマホ メニュー画面)が表示されます。

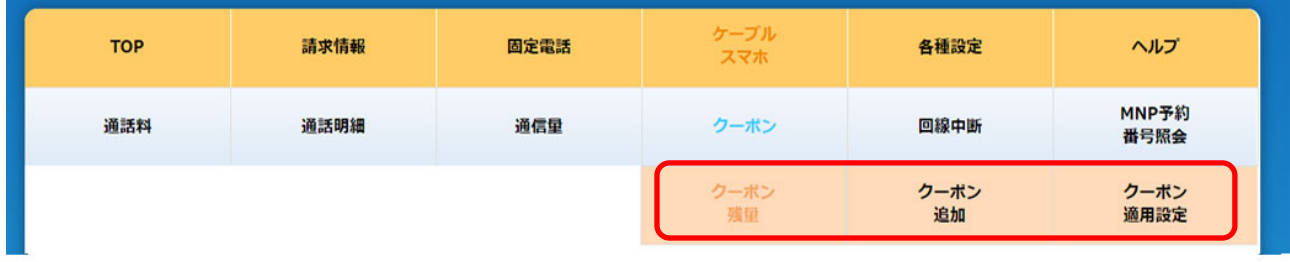

図 **7.6** クーポンメニュー画面

確認したい情報のリンクをクリックし、各種確認、手続きを行ないます。

尚、利用可能なメニューは以下の通りです。

- ・クーポン残量
- ・クーポン追加
- ・クーポン適用設定

**7.5.1** クーポンの残量を確認するには

クーポンメニュー画面からクーポン残量をクリック後、クーポン残量画面(図 7.7 クーポン残量画面) が表示されます。①より、クーポン残量を確認したい携帯電話の電話番号を選択することにより、 現在のクーポン残量が表示されます。

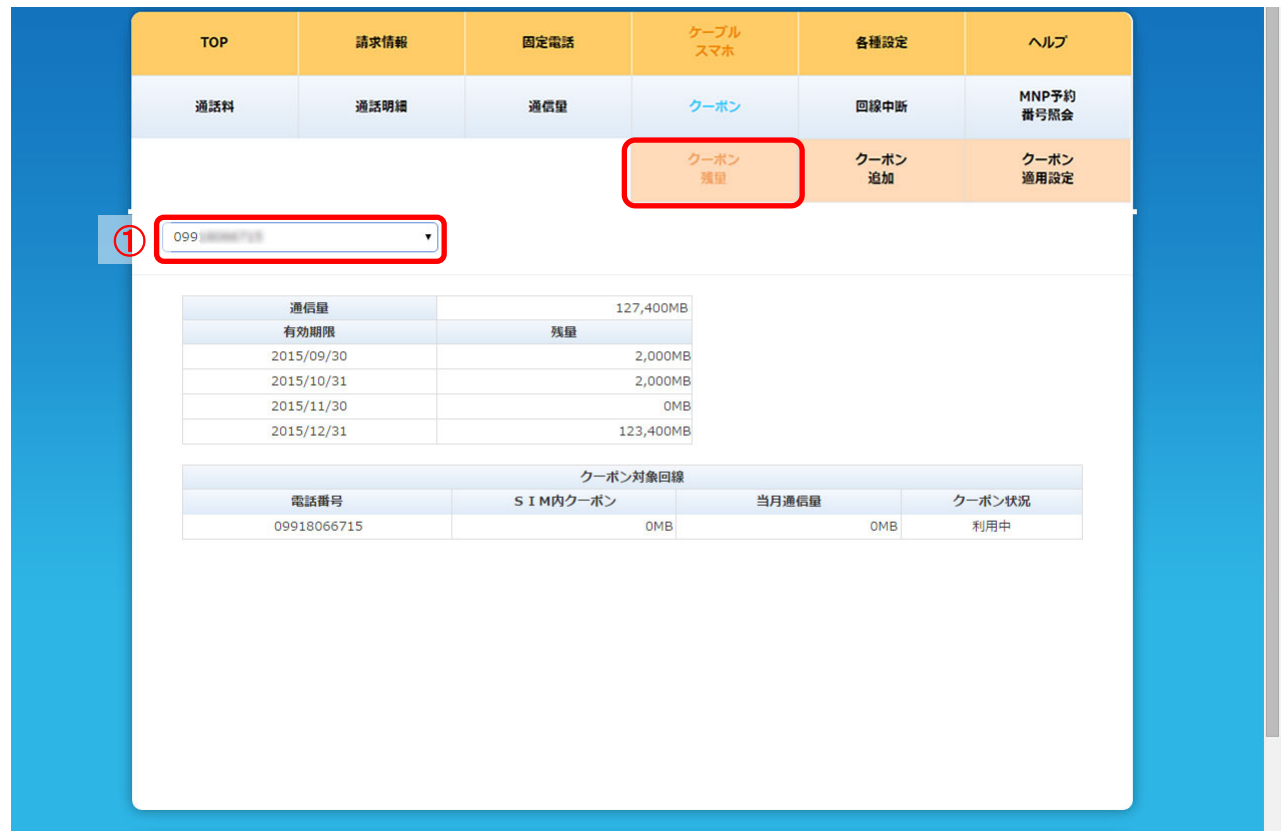

図 **7.7** クーポン残量画面

**7.5.2** クーポンを追加するには

クーポンメニュー画面からクーポン追加をクリック後、クーポン追加画面(図 7.8 クーポン追加画面) が表示されます。①より、クーポン追加を実施したい携帯電話の電話番号を選択することにより、 現在のクーポン情報が表示され、追加クーポンを選択し「購入」ボタンをクリックすることによりクーポ ンの追加購入が可能です。

また、「購入」ボタンをクリック後、正常に購入処理が行われると、②の残量に購入容量が反映され、 登録メールアドレス宛に、クーポン購入確認メールが送信されます。

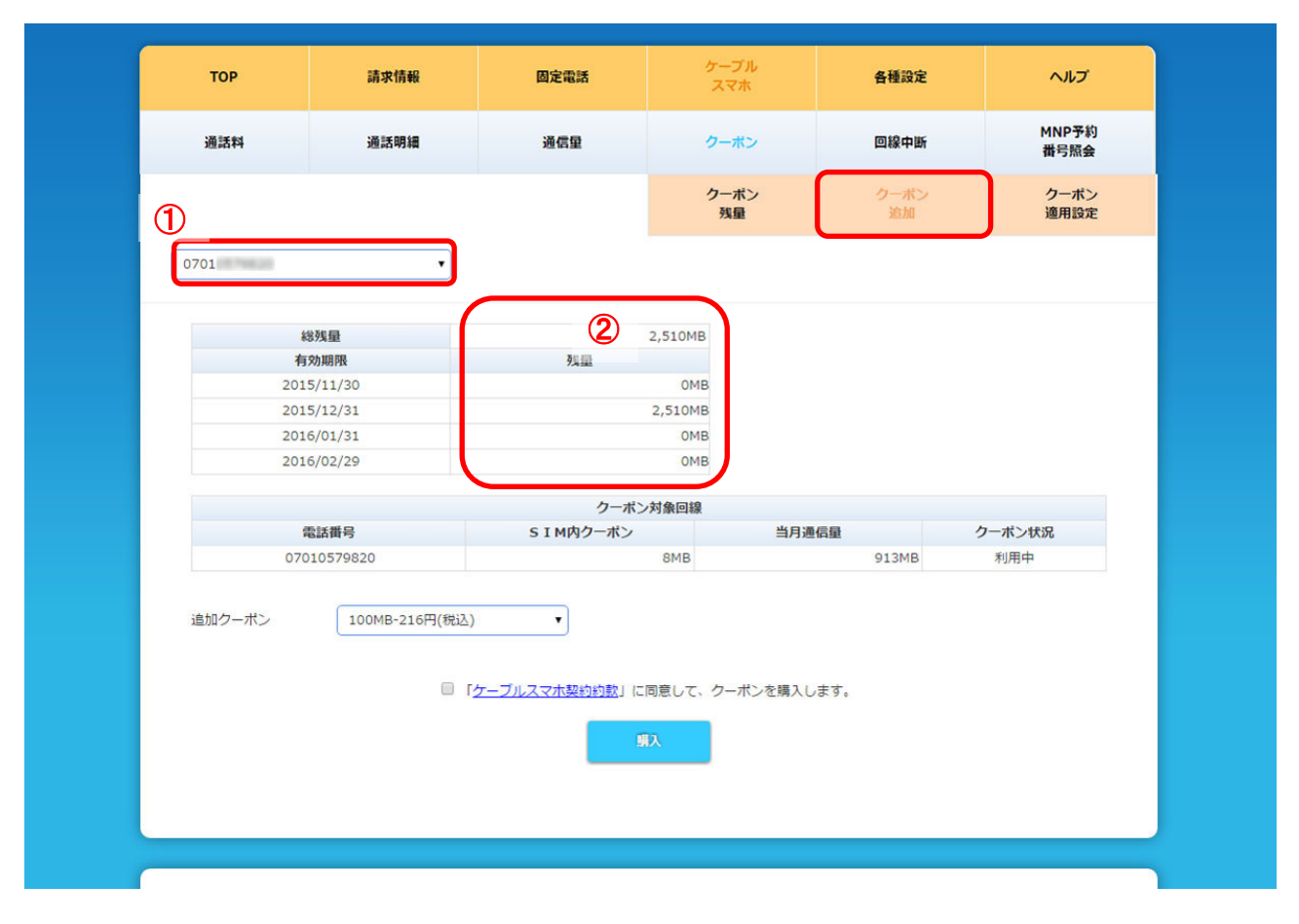

図 **7.8** クーポン追加画面

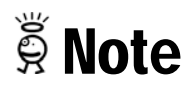

- ・購入されたクーポンの有効期限はご購入いただいた月から 3 ヵ月後の末日までです。 例)3 月ご購入分 → 6 月末日までご利用可能
- ・購入後の変更や取消しはできません。

#### **7.5.3** クーポンの設定を変更するには

クーポンメニュー画面からクーポン適用設定をクリック後、クーポン適用設定画面(図 7.9 クーポン 適用設定画面)が表示されます。①より、クーポンの設定を実施したい携帯電話の電話番号を選 択することにより、現在のクーポン情報が表示され、設定チェックボックスの ON/OFF を変更し、設 定ボタンをクリックすることにより、クーポン利用の中断/再開を実施することができます。

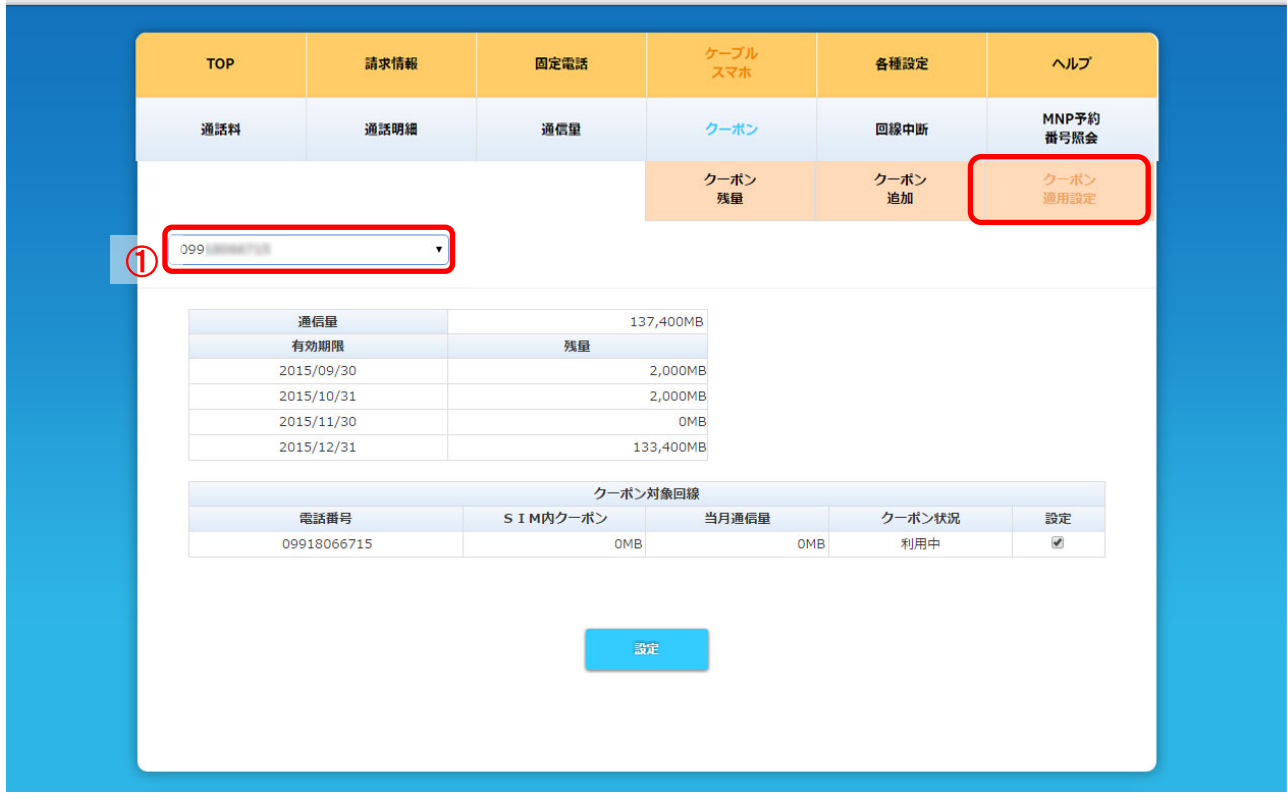

図 **7.9** クーポン追加画面

#### <span id="page-33-0"></span>**7.6** 携帯電話の回線を中断するには

ケーブルスマホメニュー画面から回線中断をクリック後、回線中断画面(図 7.10 回線中断画面) が表示されます。左上部の電話番号①を選択し、「中断する」ボタンを押すと即時回線が中断され ます。

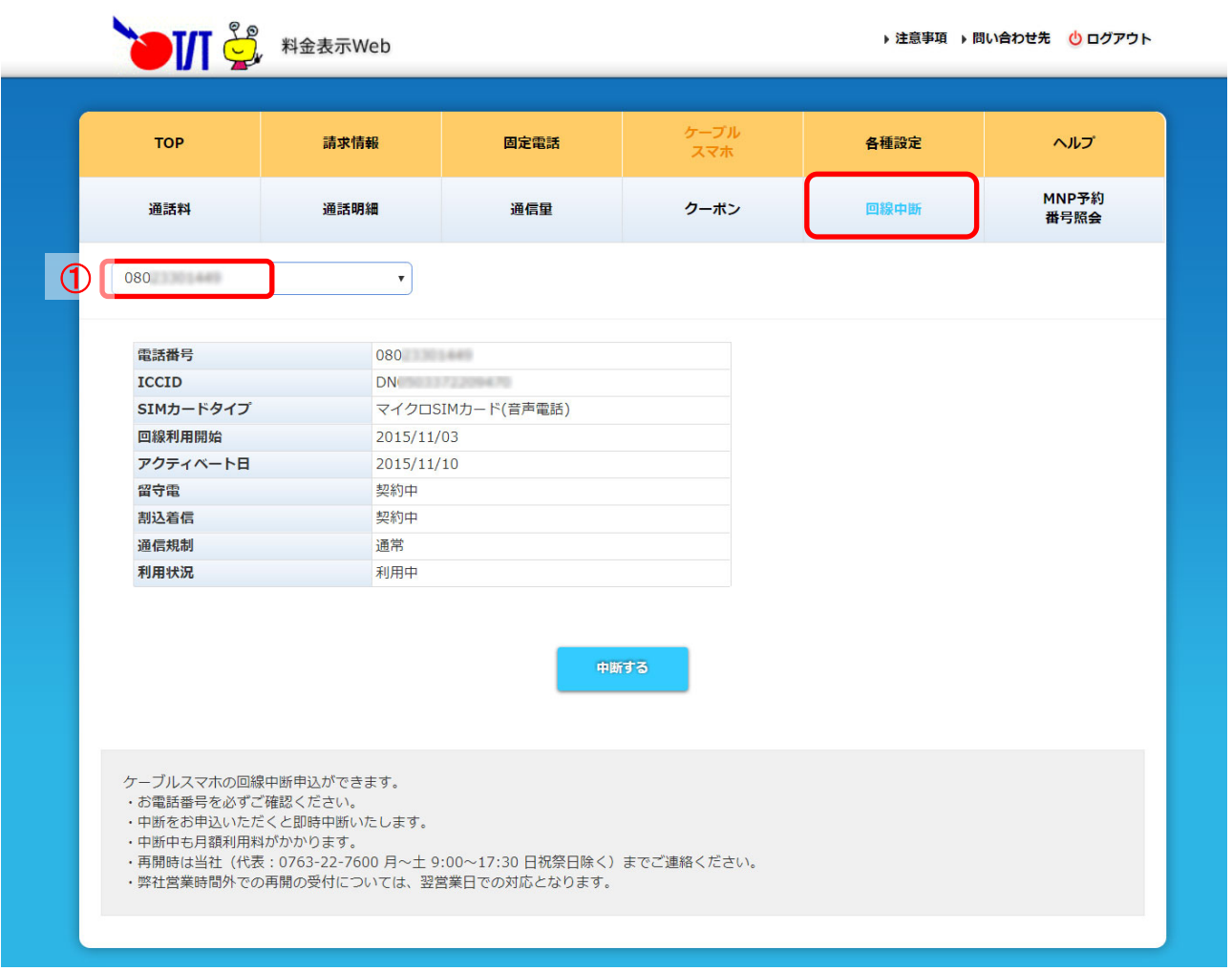

#### 図 **7.10** クーポン追加画面

### $\overset{\circ}{\mathbb{R}}$  Note

- ・必ず電話番号を確認してからご利用ください。
- ・中断中も月額利用料がかかります。
- ・再開時は当社(代表:0763-22-7600 月~土 9:00~17:30 日祝祭日除く)までご連絡くだ さい。
- ・弊社営業時間外での再開の受け付けについては、翌営業日での対応となります。

#### <span id="page-34-0"></span>**7.7** 携帯電話の MNP 予約番号を照会するには

ケーブルスマホメニュー画面からMNP予約番号照会をクリック後、MNP 予約番号照会画面(図 7.11 MNP予約番号照会画面)が表示されます。①より、MNP予約番号を確認したい携帯電話 の電話番号を選択することにより、現在の MNP 予約番号が表示されます。

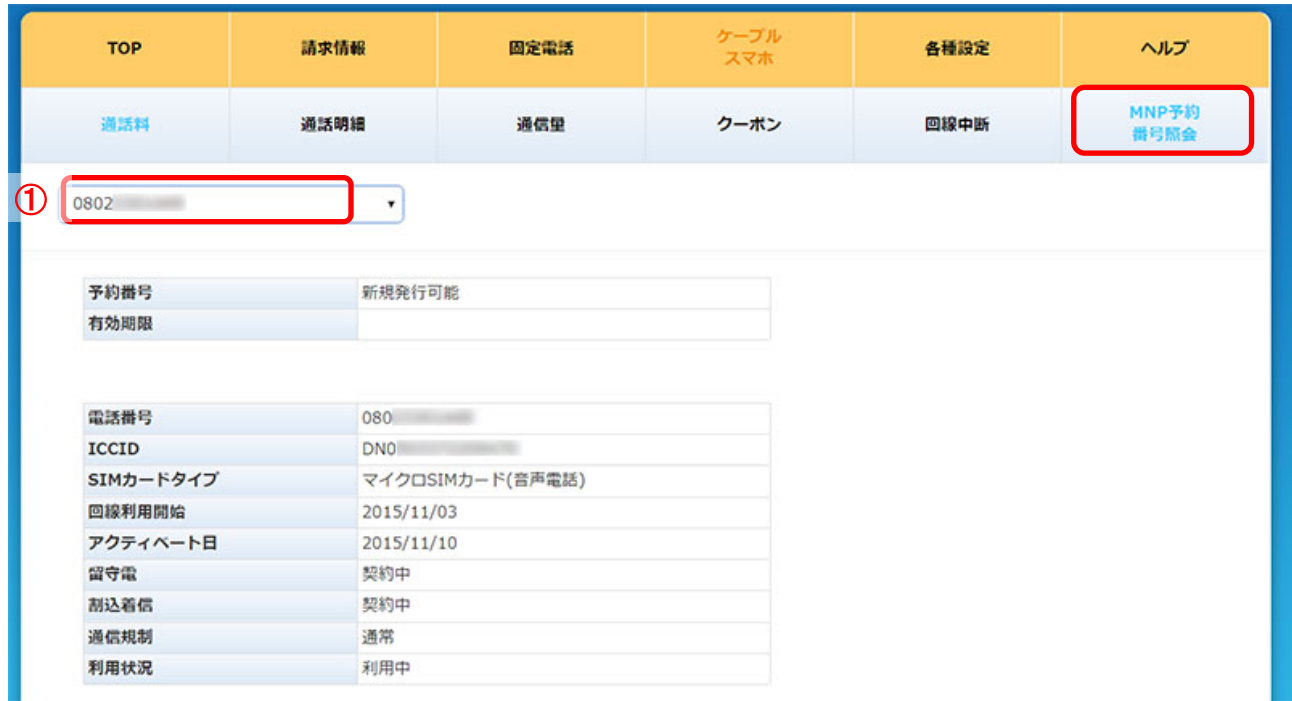

図 **7.11 MNP** 予約番号照会画面

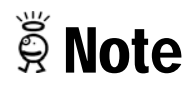

・MNP 予約番号発行申請後、4 営業日ほどで参照が可能となります。

#### <span id="page-35-0"></span>**8** アカウント情報を変更するには

<span id="page-35-1"></span>**8.1** アカウント情報を変更するには

アカウント情報を変更は、アカウント情報変更メニュー画面から行ないます。 ログイン後のメニュー画面(図 8.1 メニュー画面)の①「各種設定」をクリックすることにより、 アカウント情報変更メニュー画面へ移動します。

▶注意事項 ▶問い合わせ先 + □グアウト

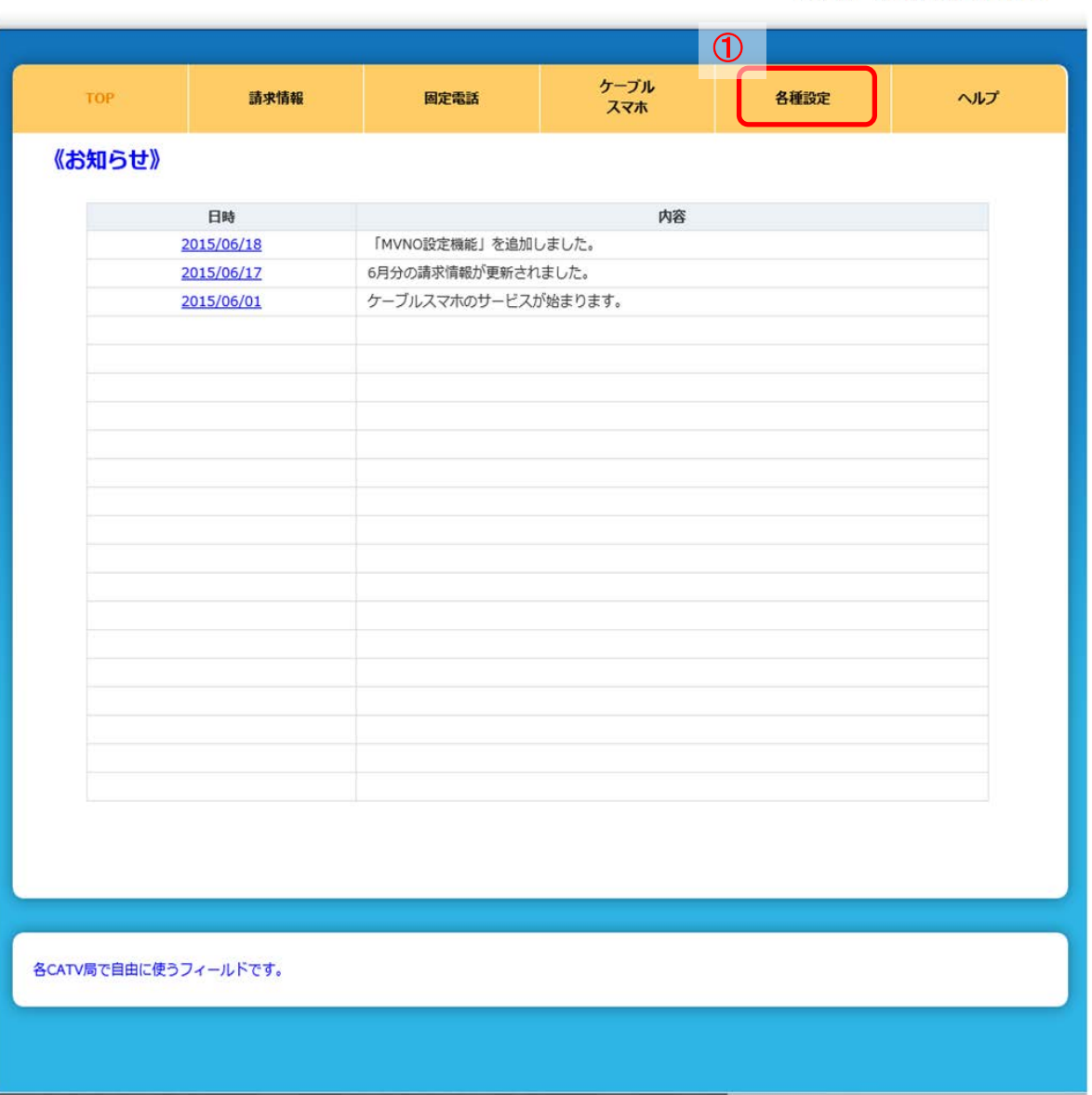

図 **8.1** メニュー画面

メニュー画面からリンクをクリック後、アカウント情報変更メニュー画面(図 8.2 アカウント情報変更 メニュー画面)が表示されます。

▶注意事項 ▶ 問い合わせ先 心 ログアウト

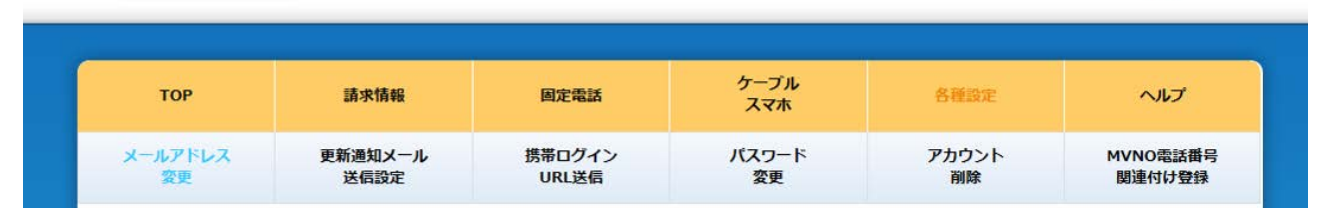

図 **8.2** アカウント情報変更メニュー画面

変更したいアカウント情報のリンクをクリックし、アカウント情報の変更を行ないます。 尚、変更可能なアカウント情報は以下の通りです。

- ・メールアドレス変更
- ・更新通知メール送信設定
- ・携帯ログイン用 URL 送信
- ・パスワード変更
- ・アカウント削除
- ・MVNO 電話番号関連付け登録

料金表示 WEB 利用マニュアル

#### <span id="page-37-0"></span>**8.2** メールアドレスを変更するには

アカウント情報変更メニュー画面(図 8.2 アカウント情報変更メニュー画面)の「メールアドレス変 更」リンクをクリックし、メールアドレス変更画面(図 8.3 メールアドレス変更画面)を表示します。

▶注意事項 ▶ 問い合わせ先 (<mark>りログアウト</mark>

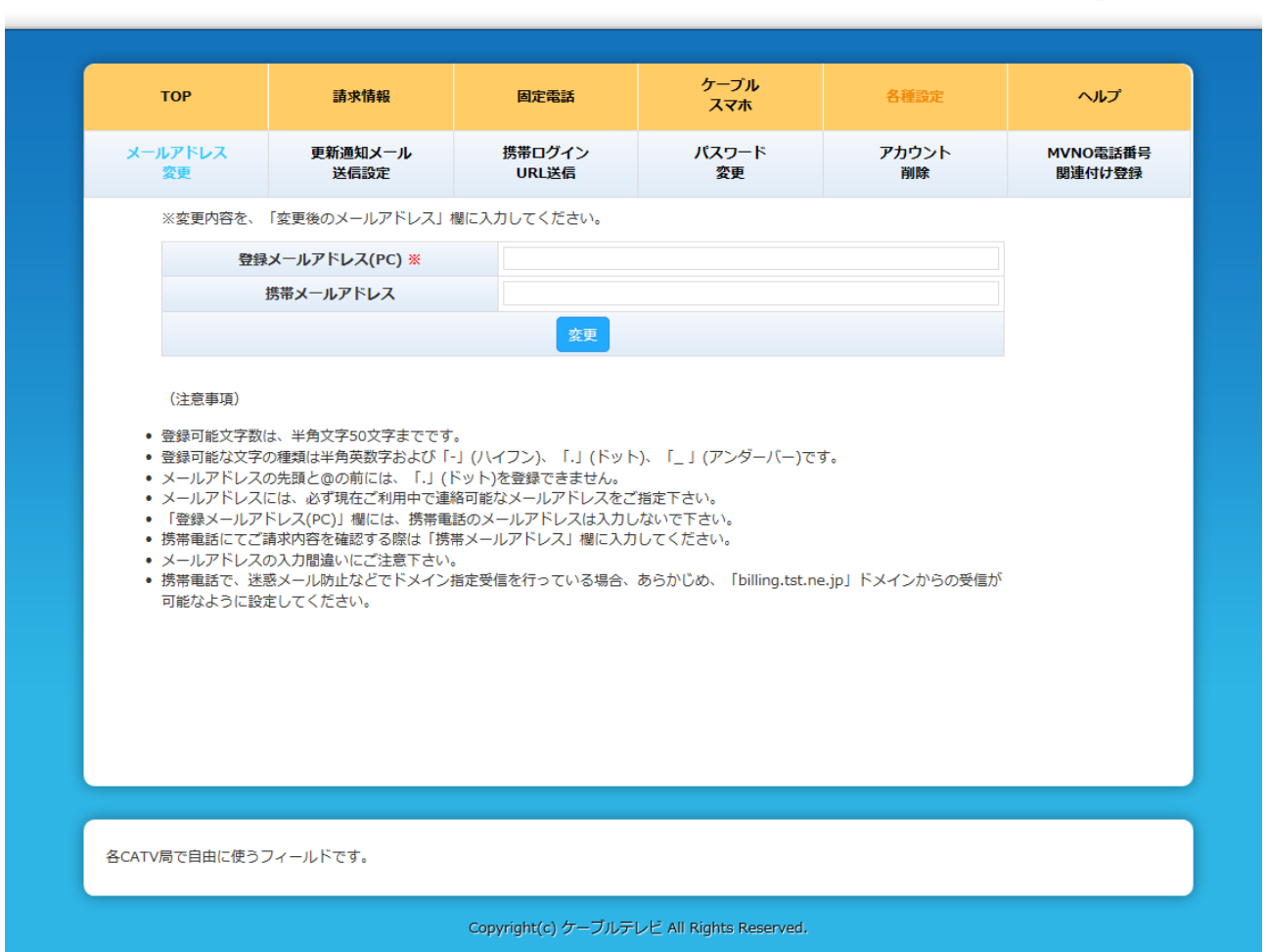

図 **8.3** メールアドレス変更画面

各項目を入力し「変更」ボタンを押下すると、メールアドレス変更受付メールが送信されます。 尚、メール送信が完了すると、メールアドレス変更一変更受付画面(図 8.4 メールアドレス変更ー 変更受付画面)が表示されます。

▶注意事項 ▶ 問い合わせ先 | ⊙ ログアウト

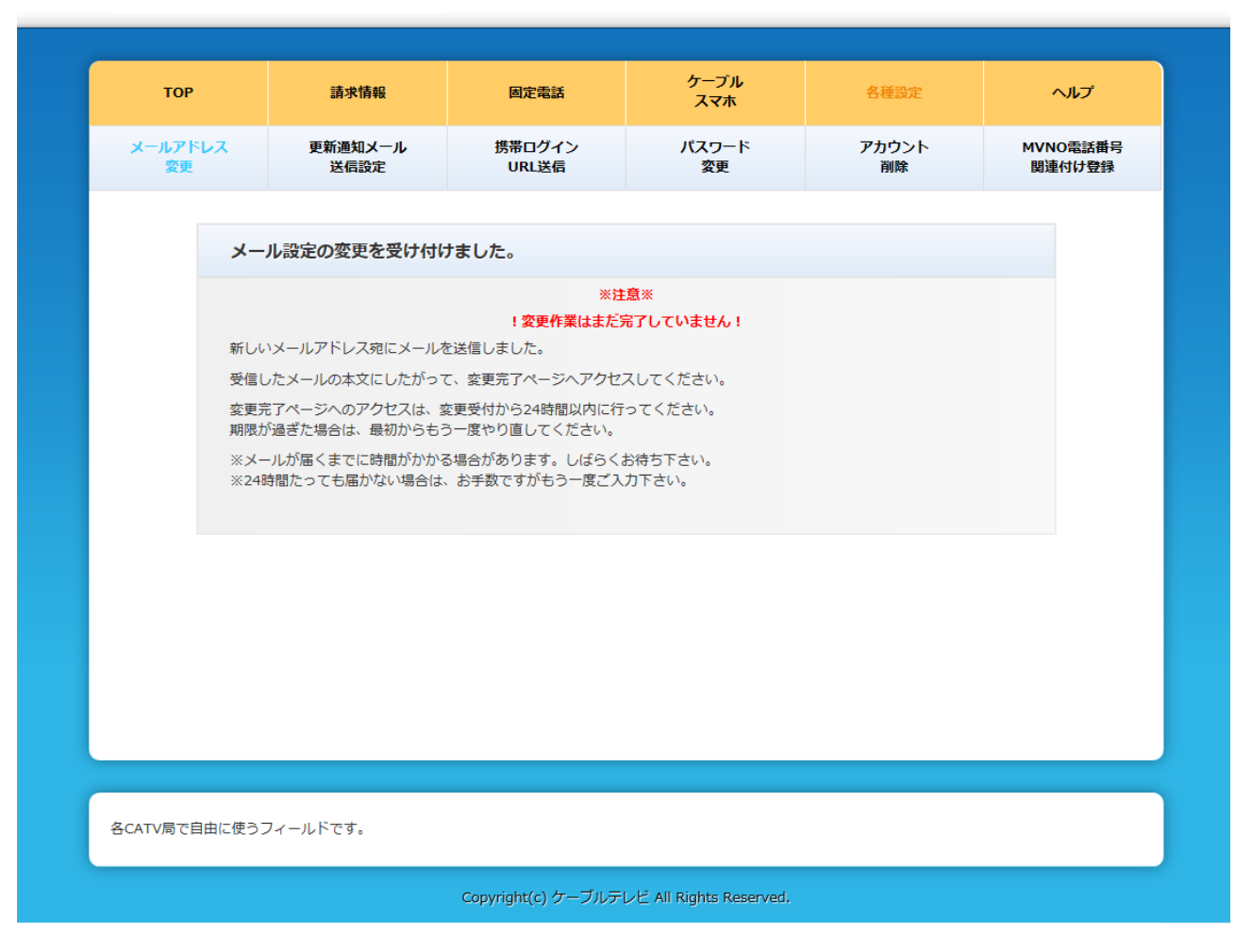

図 **8.4** メールアドレス変更-変更受付画面

送信されたメールに記載の URL をクリック頂き、メールアドレス変更完了ーパスワード確認画面(図 8.5 メールアドレス変更完了 ーパスワード確認画面)へアクセスします。

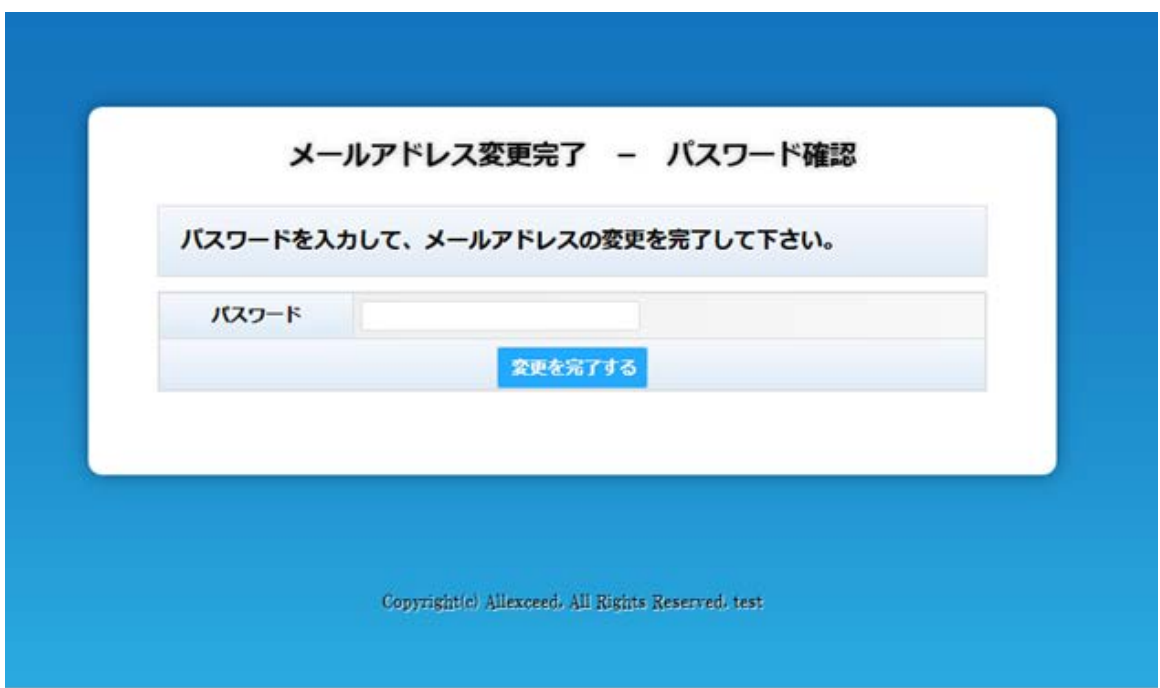

#### 図 8.5 メールアドレス変更完了-パスワード確認画面

パスワードを入力し、「変更を完了する」ボタンを押下すればメールアドレスの変更は完了です。 尚、変更処理が完了すると、メールアドレス変更完了画面(図 8.6 メールアドレス変更完了画面)が 表示されます。

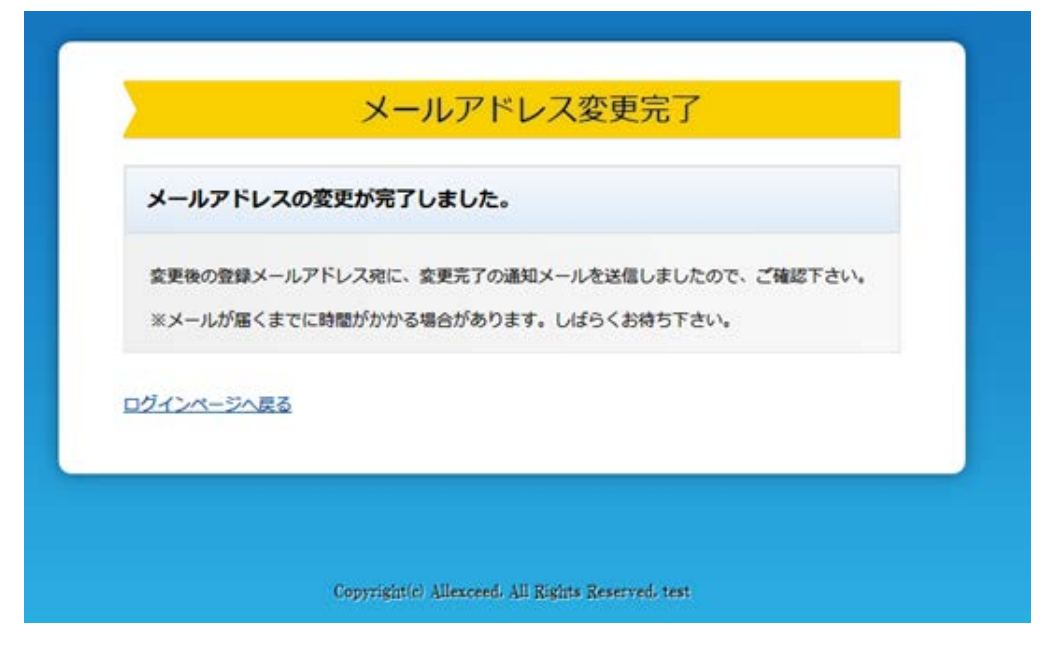

図 **8.6** メールアドレス変更完了

# Note

メールアドレス変更受付メールの URL の有効期限が過ぎている場合にはエラー画面が表示されま す。

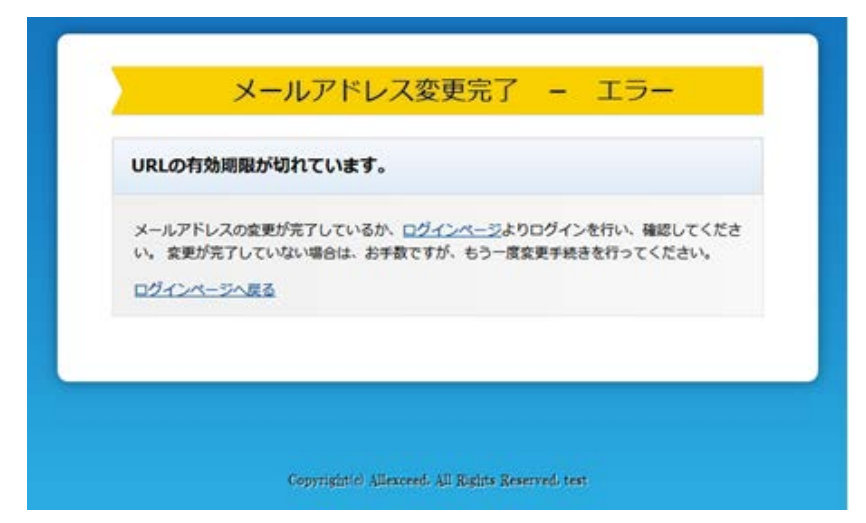

図 **8.7 URL** 有効期限エラー画面

<span id="page-42-0"></span>**8.3** 請求情報の更新通知メール送信設定を行なうには

アカウント情報変更メニュー画面(図 8.2 アカウント情報変更メニュー画面)の 「更新通知メール送信設定」リンクをクリックし、

更新通知メール送信設定画面(図 8.8 更新通知メール送信設定画面)を表示します。

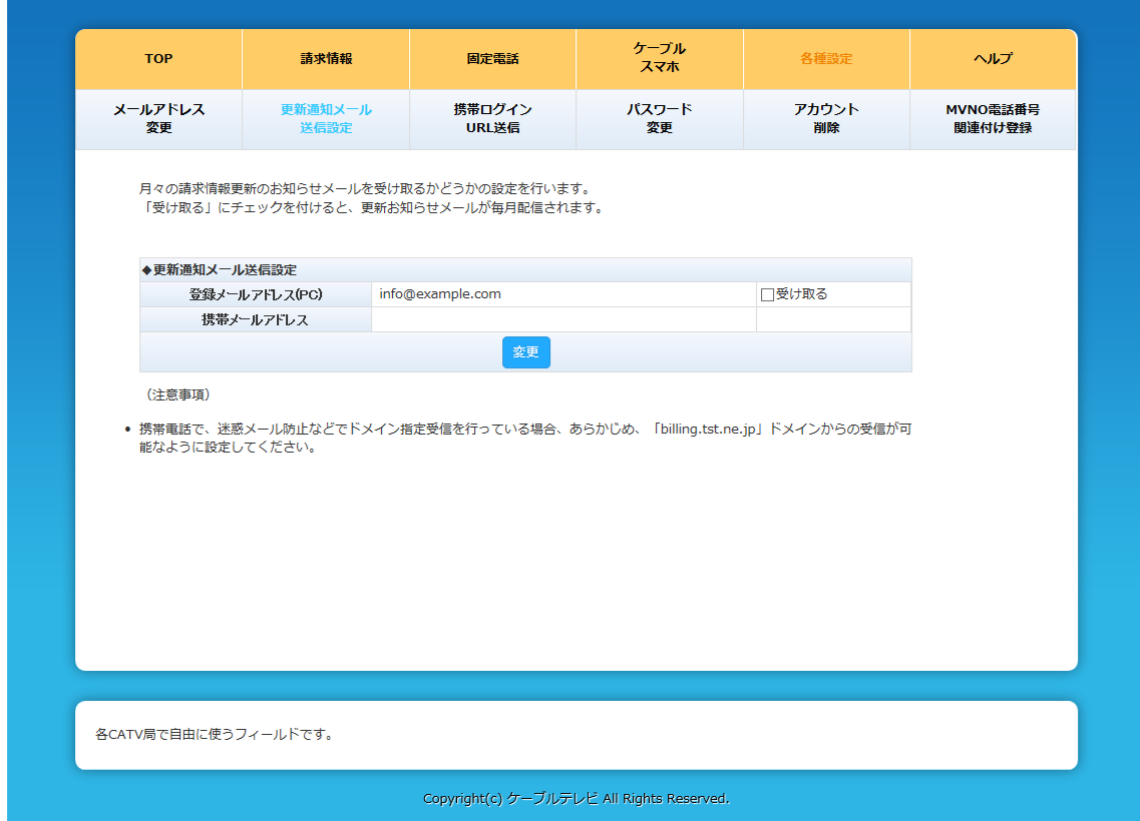

図 **8.8** 更新通知メール送信設定画面

更新通知を受け取るメールアドレスを選択し 「変更」ボタンを押下すれば更新通知メール送信設定が完了します。 尚、変更処理が完了すると、 更新通知メール送信設定完了画面(図 8.9 更新通知メール送信設定完了画面)が 表示されます。

### 料金表示 WEB 利用マニュアル

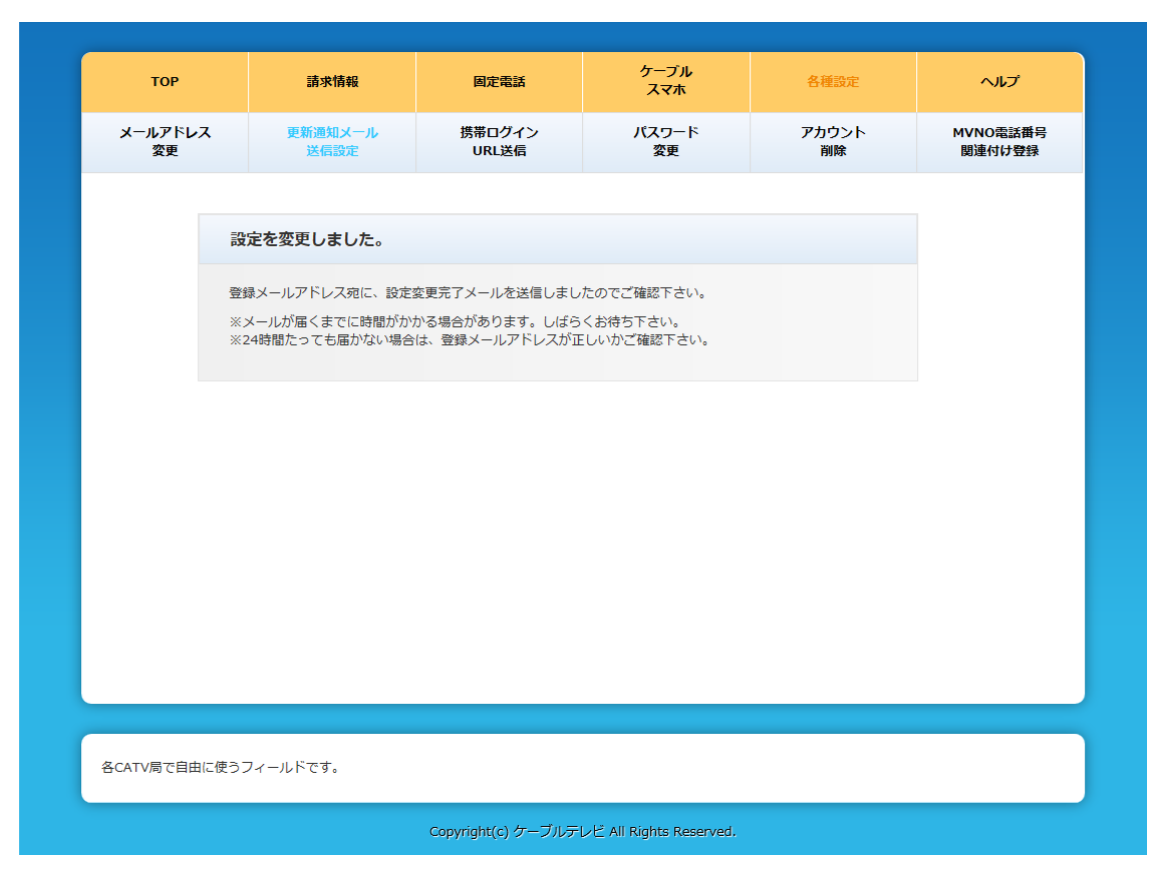

図 **8.9** 更新通知メール送信設定完了画面

<span id="page-44-0"></span>**8.4** 携帯ログイン用の URL を送信するには

アカウント情報変更メニュー画面(図 8.2 アカウント情報変更メニュー画面)の 「携帯ログイン URL 送信」リンクをクリックし、

携帯用ログイン URL 送信画面(図 8.10 携帯用ログイン URL 送信画面)を表示します。

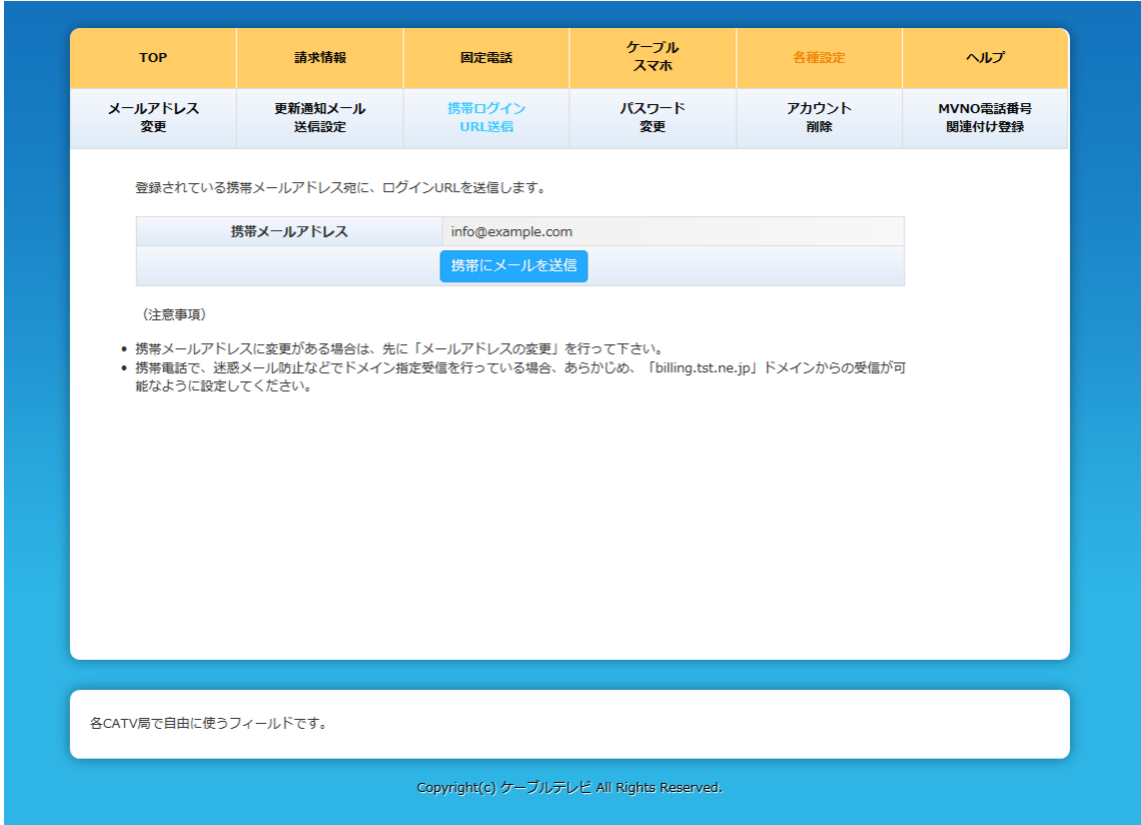

図 **8.10** 携帯用ログイン **URL** 送信画面

「携帯にメールを送信」ボタンを押下すると、

表示されている携帯メールアドレスにログイン URL が記載されたメールが送信されます。 尚、メール送信が完了すると、携帯用ログイン URL 送信一送信完了画面 (図 8.11 携帯用ログイン URL 送信-送信完了画面)が表示されます。

### 料金表示 WEB 利用マニュアル

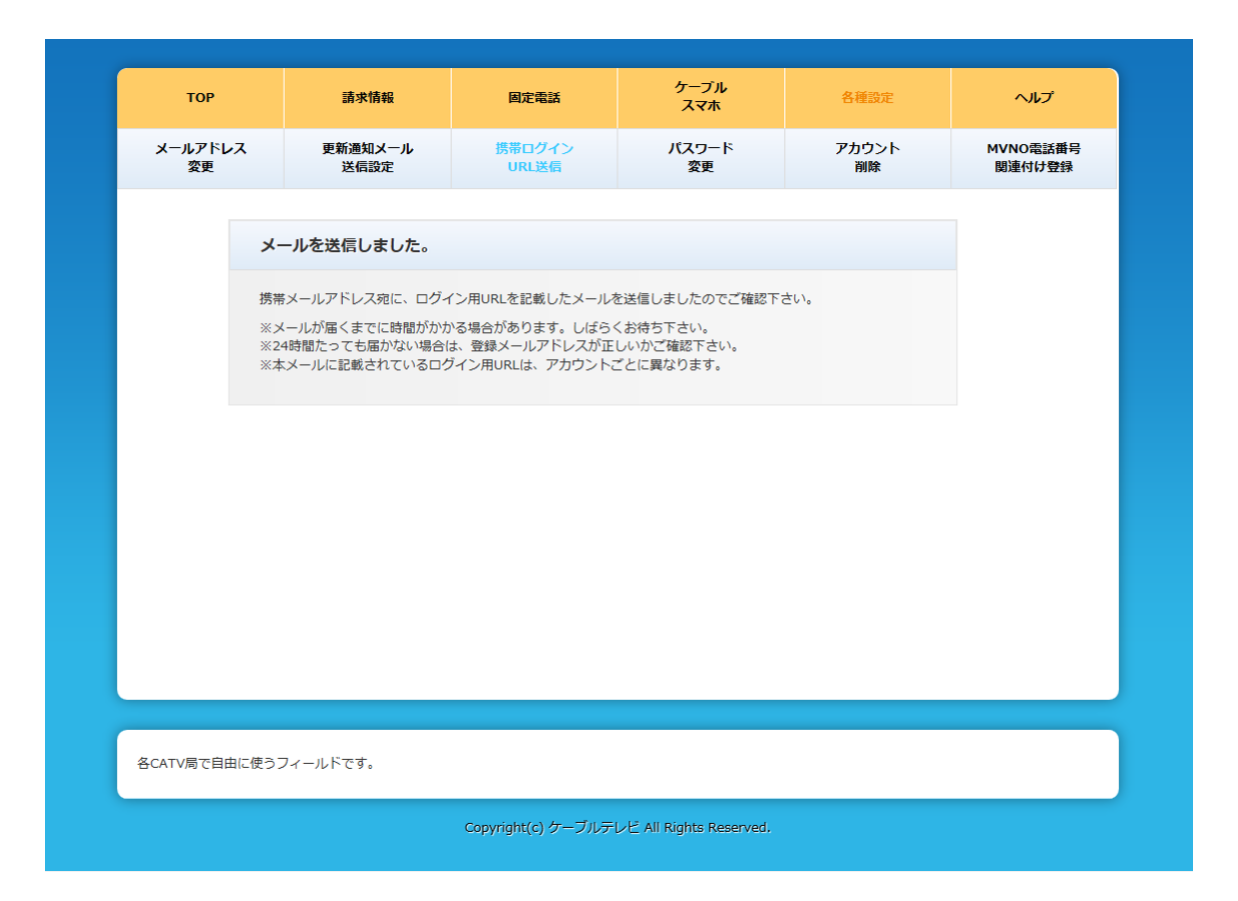

#### 図 **8.11** 携帯用ログイン **URL** 送信-送信完了画面

#### <span id="page-46-0"></span>**8.5** パスワードを変更するには

パスワードの変更はパスワード変更画面にて行ないます。

アカウント情報変更メニュー画面(図 8.2 アカウント情報変更メニュー画面)の「パスワード変更」 リンクをクリックし、パスワード変更画面(図 8.12 パスワード変更画面)を表示します。

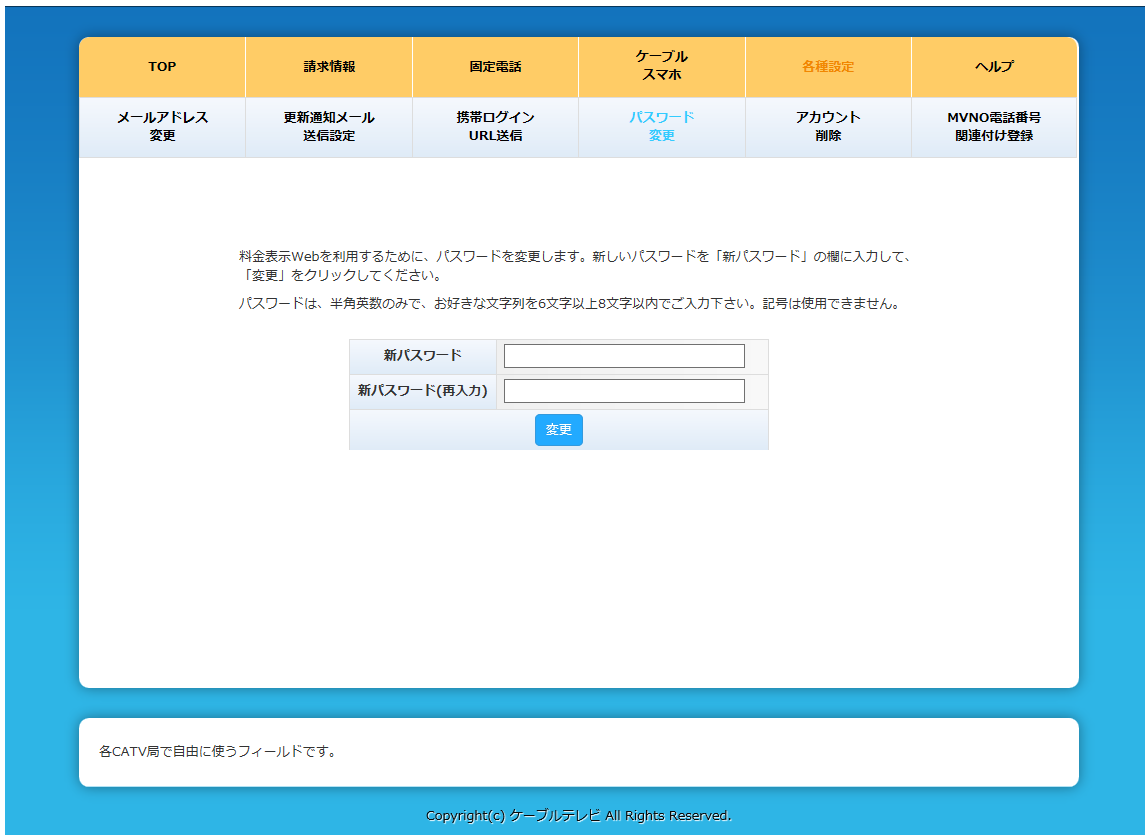

図 **8.12** パスワード変更画面

各項目を入力し「変更」ボタンを押下すればパスワードの変更が完了します。 尚、変更処理が完了すると、 パスワード変更完了画面(図 8.13 パスワード変更完了画面)が表示されます。

### 料金表示 WEB 利用マニュアル

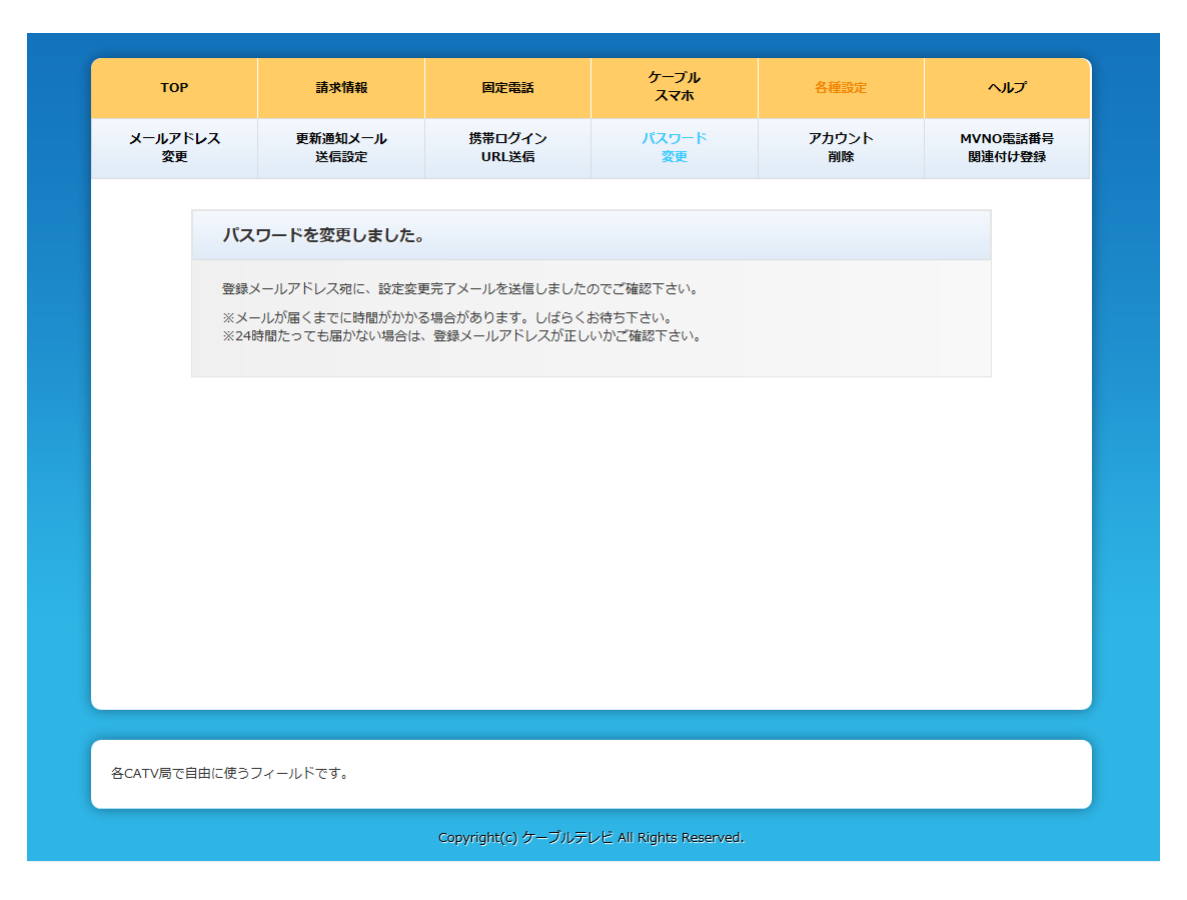

図 **8.13** パスワード変更完了画面

<span id="page-48-0"></span>**8.6** アカウントを削除するには

アカウント情報変更メニュー画面(図 8.2 アカウント情報変更メニュー画面)の 「アカウント削除」リンクをクリックし、

アカウント削除画面(図 8.14 アカウント削除画面)を表示します。

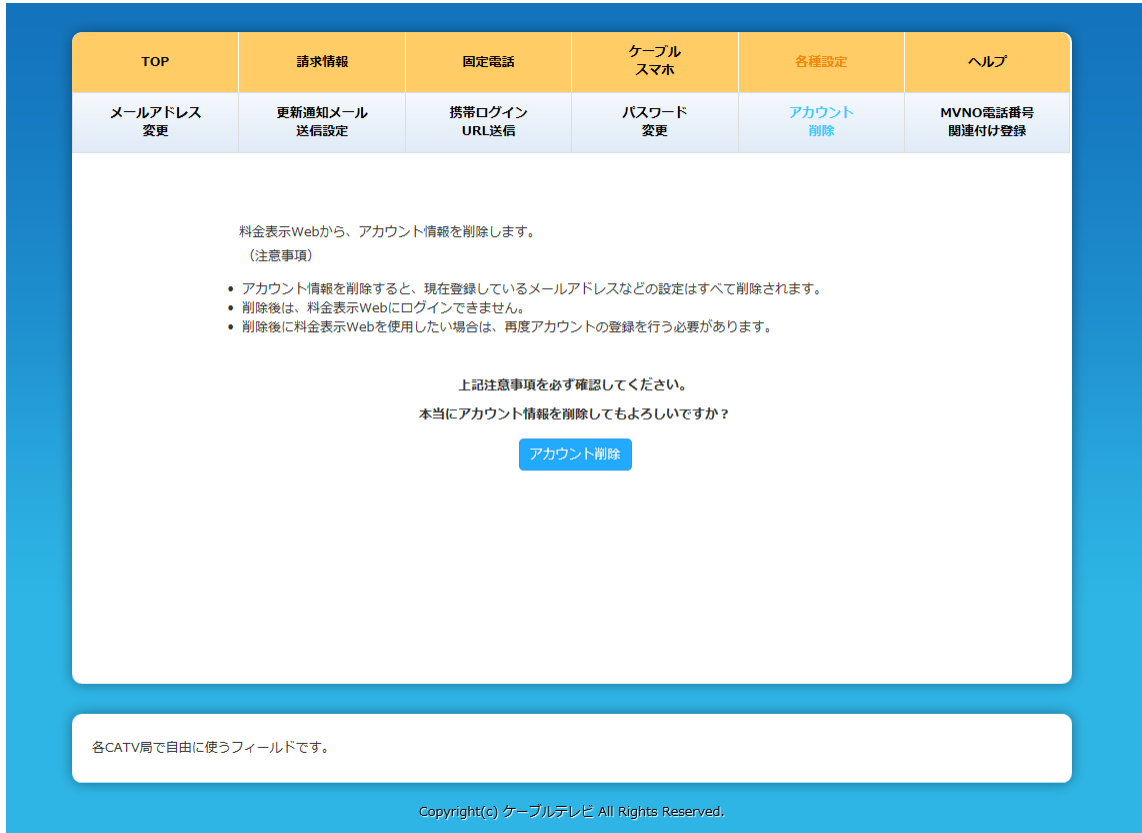

図 **8.14** アカウント削除画面

「アカウントを削除する」ボタンを押下すればアカウント情報を削除します。 ※登録情報は削除されません。

尚、削除処理が完了すると、 アカウント削除完了画面(図 8.15 アカウント削除完了画面)が表示され、 ログイン画面に遷移します。

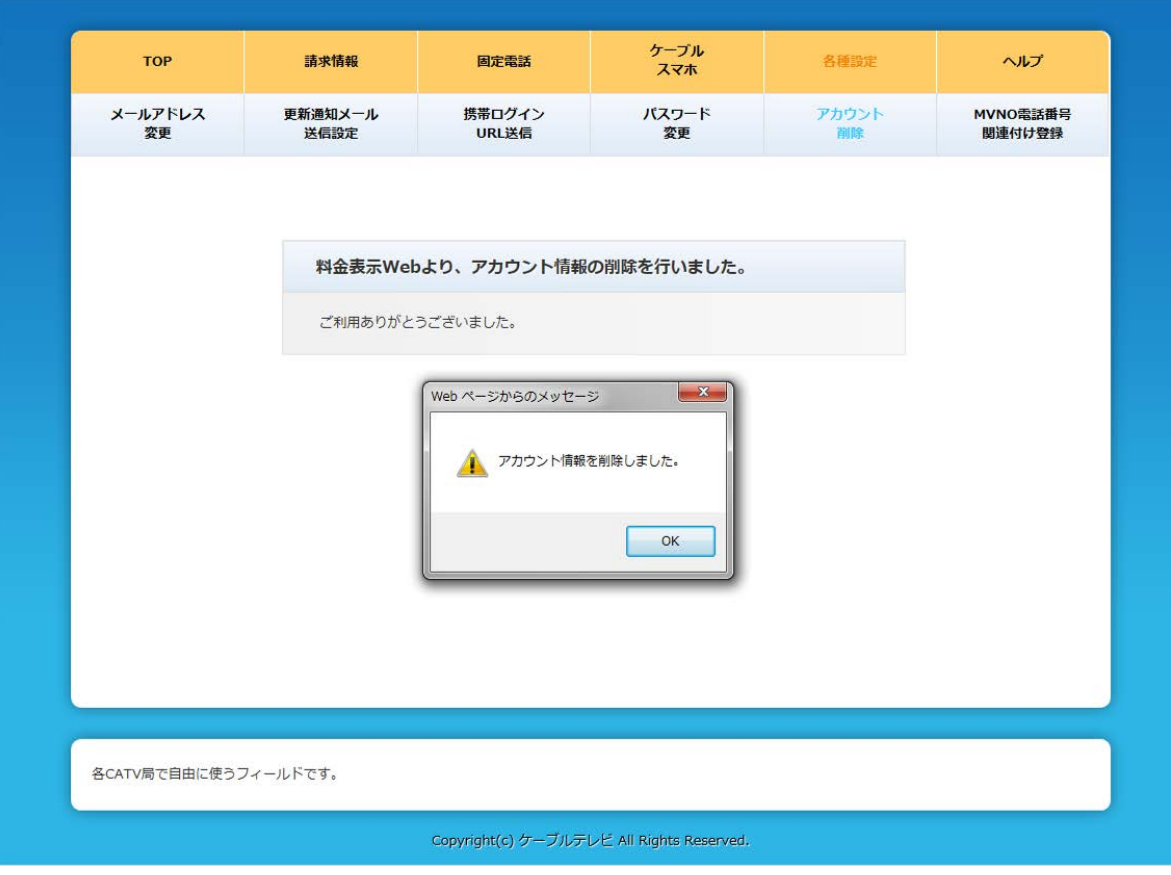

図 **8.15** アカウント削除完了画面

<span id="page-50-0"></span>**8.7** ケーブルスマホメニューを利用するには

アカウント情報変更メニュー画面(図 8.2 アカウント情報変更メニュー画面)の「MVNO 電話番号 関連付け登録」リンクをクリックし、MVNO 電話番号関連付け登録画面(図 8.16 MVNO 電話番 号関連付け登録画面)を表示します。

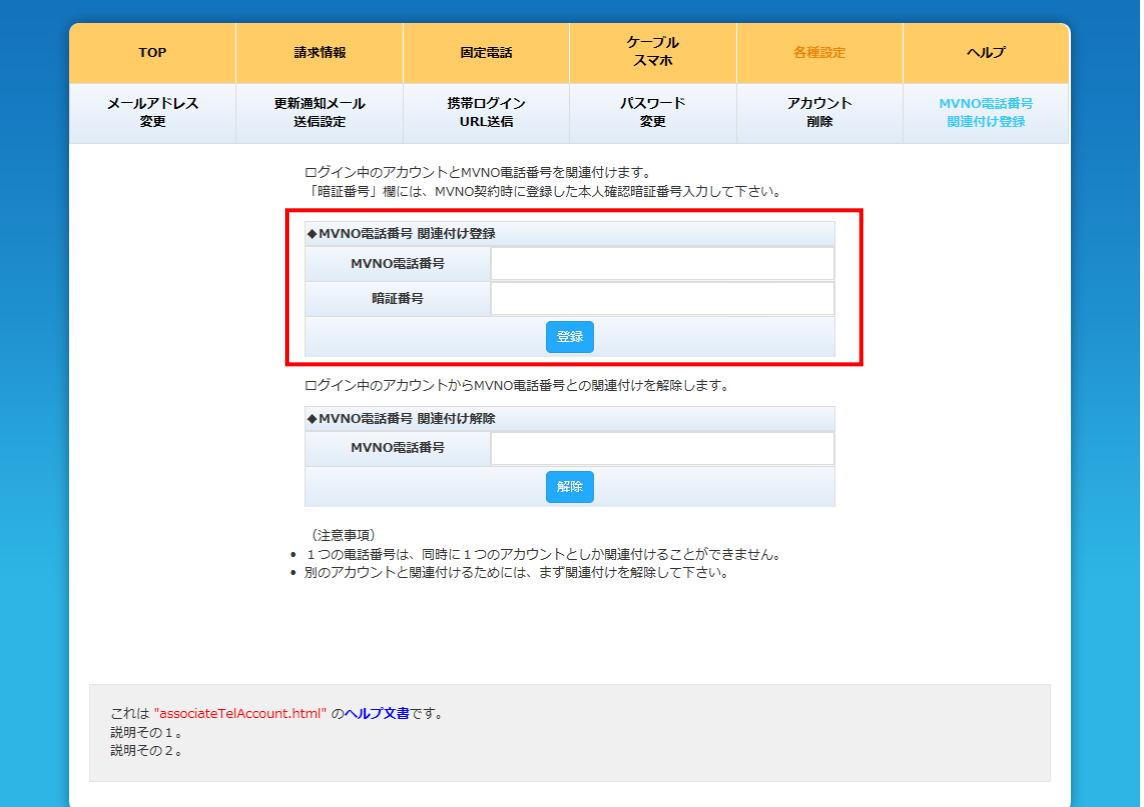

#### 図 **8.16 MVNO** 電話番号関連付け登録画面

「MVNO 電話番号 関連付け登録」に閲覧したい MVNO 契約電話番号と暗証番号を入力し、登 録ボタンを押下すると、登録メールアドレス宛に設定変更受付メールが送信されます。

尚、メール送信が完了すると、MVNO 電話番号関連付け設定変更完了画面(図 8.17MVNO 電 話番号関連付け設定変更完了画面)が表示されます。

### 料金表示 WEB 利用マニュアル

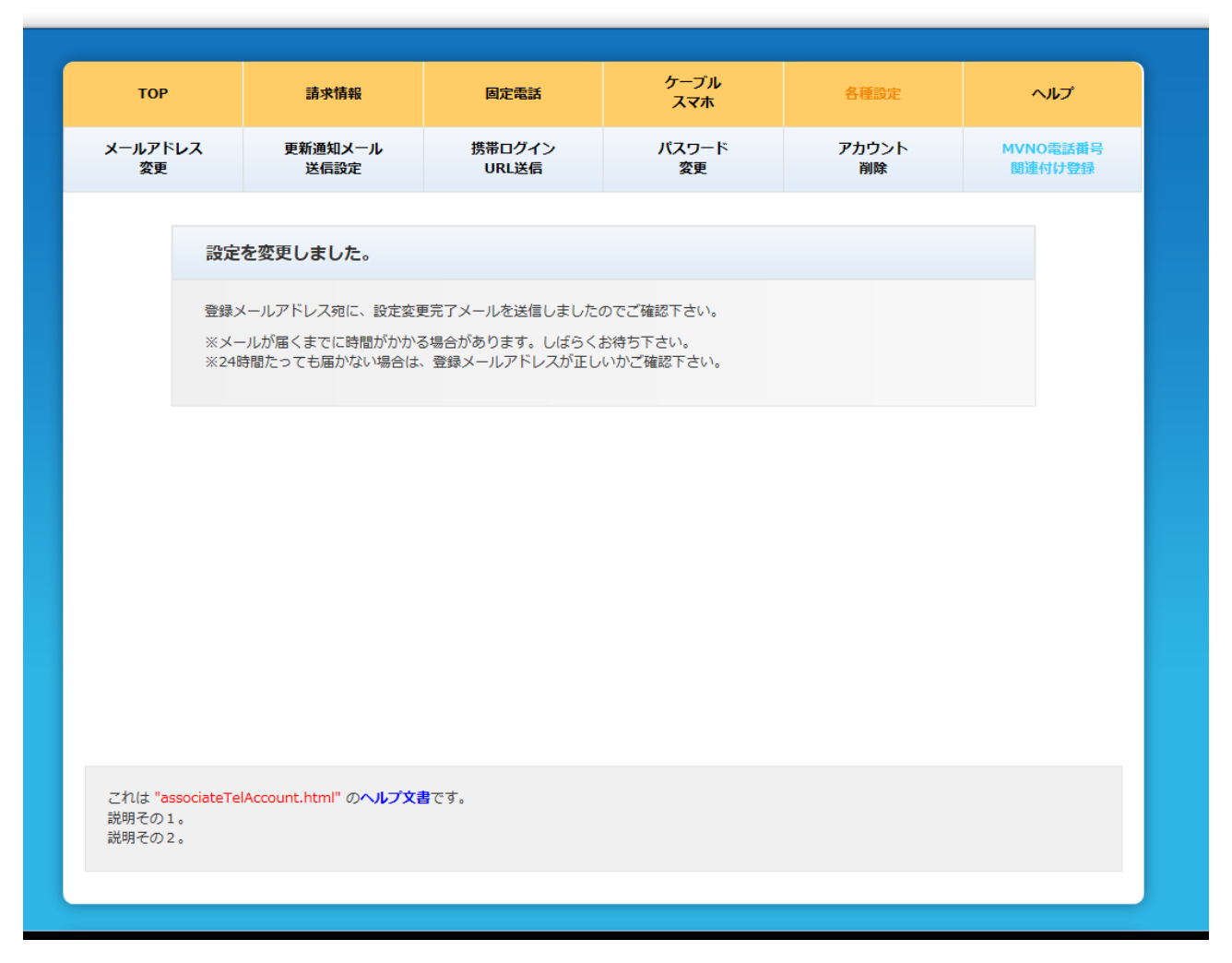

#### 図 **8.17 MVNO** 電話番号関連付け設定変更完了画面

<span id="page-52-0"></span>**8.8** ケーブルスマホメニューの利用をやめるには

アカウント情報変更メニュー画面(図 8.2 アカウント情報変更メニュー画面)の「MVNO 電話番号 関連付け登録」リンクをクリックし、MVNO 電話番号関連付け登録画面(図 8.18 MVNO 電話番 号関連付け登録画面)を表示します。

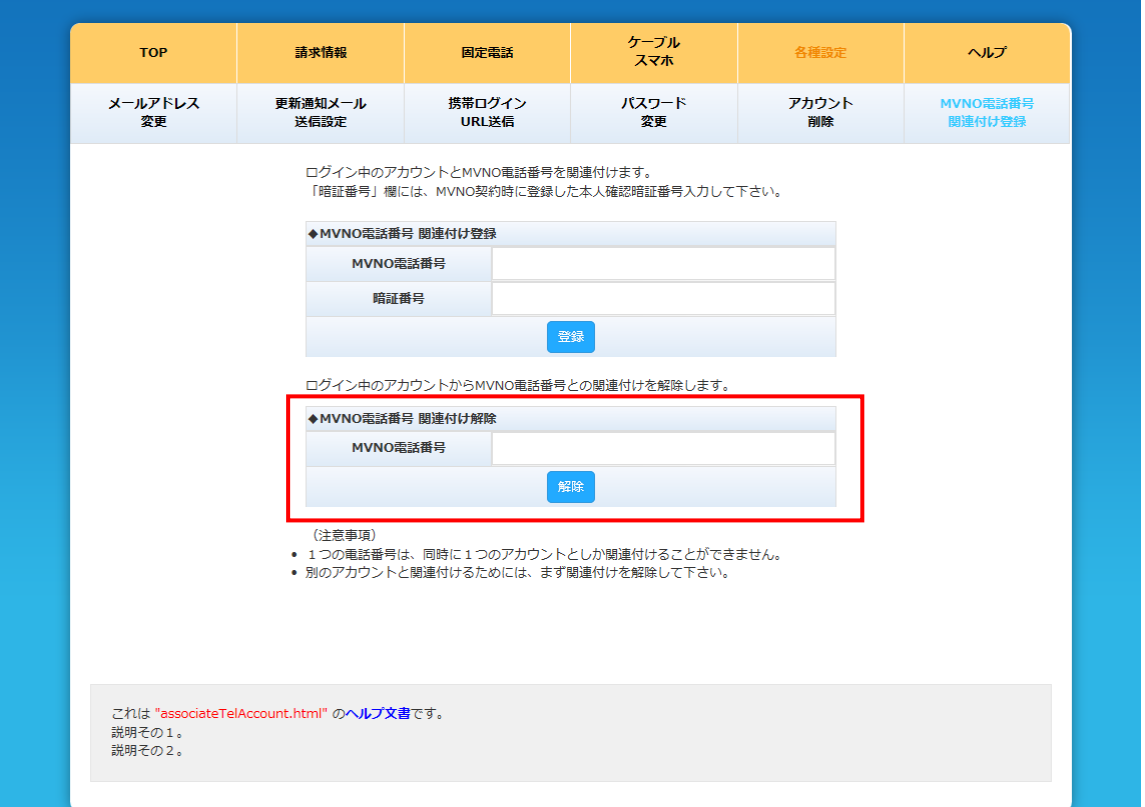

#### 図 **8.18 MVNO** 電話番号関連付け登録画面

「MVNO 電話番号 関連付け解除」に、閲覧をしない MVNO 契約電話番号を入力し、登録ボタン を押下すると、登録メールアドレス宛に設定変更受付メールが送信されます。

尚、メール送信が完了すると、MVNO 電話番号関連付け設定変更完了画面(図 8.18MVNO 電 話番号関連付け設定変更完了画面)が表示されます。

### 料金表示 WEB 利用マニュアル

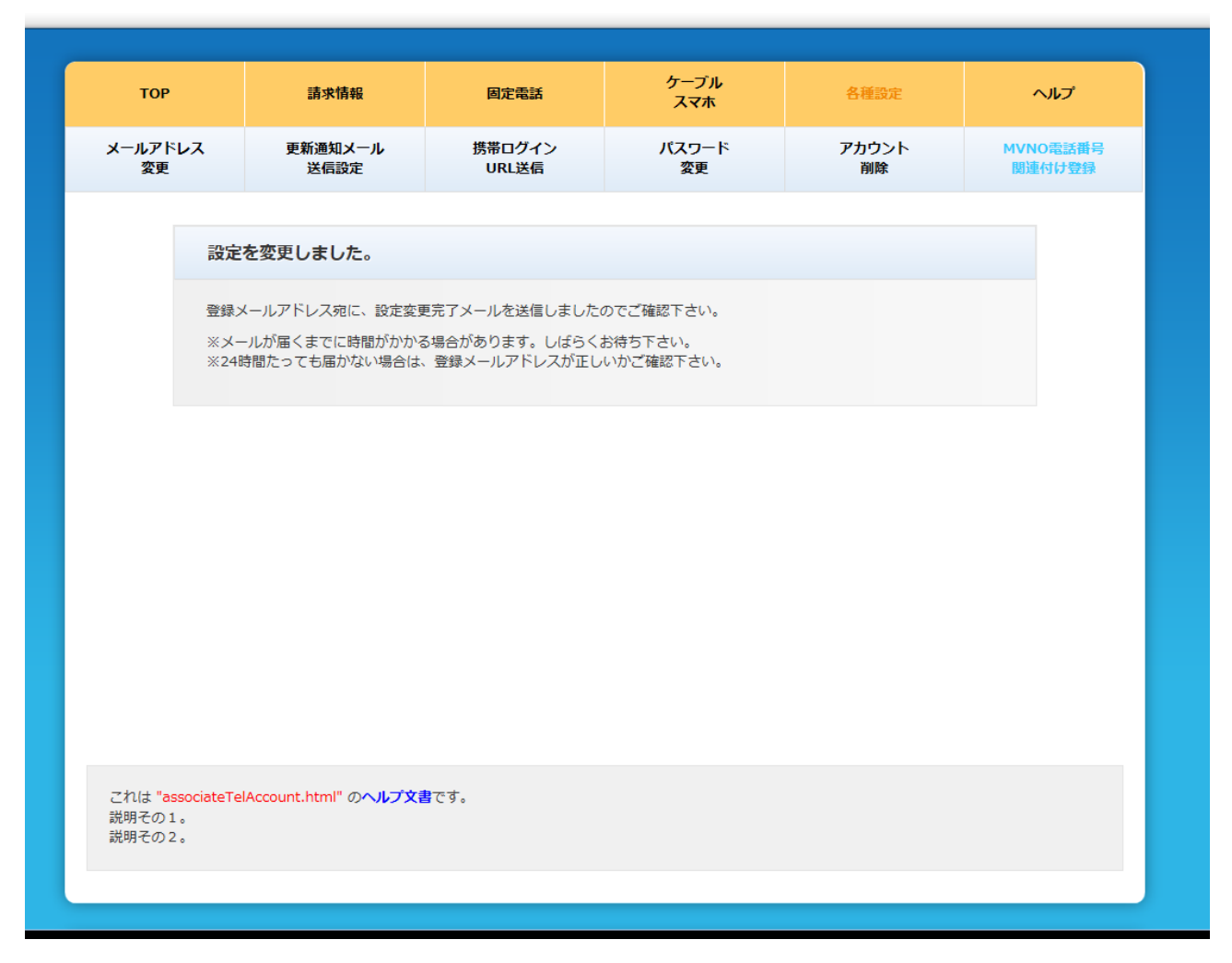

#### 図 **8.18 MVNO** 電話番号関連付け設定変更完了画面

関連付けを解除すると、ケーブルスマホメニューの以下の機能が利用不可となります。

・通話料

解除処理をした次月以降の請求明細参照(解除処理当月までの請求明細は参照可)

・通話明細

解除処理をした日以降の通話明細参照(解除処理した前日までの通話明細は参照可)

・通信量

解除処理をした日以降の通信量の参照(解除処理した前日までの通信量は参照可)

・クーポン

解除処理後、利用不可

- ・回線中断 解除処理後、利用不可
- ・MNP 予約番号照会 解除処理後、利用不可

#### <span id="page-54-0"></span>**9** 商標及び著作権について

#### <span id="page-54-1"></span>**9.1** 商標

Microsoft 及び Windows は米国 Microsoft Corporation の米国及びその他の国における登録商 標です。※Windows の正式名称は、Microsoft Windows Operating System です。Intel 及び Intel Pentium は米国インテル社の登録商標です。その他全てのブランド名及び製品名は個々の所有者の 商標です。

#### <span id="page-54-2"></span>**9.2** 著作権

このソフトウェアの著作権は、伊藤忠ケーブルシステム株式会社(以下「ICS」)が有しています。このマ ニュアルの一部または全部を ICS に無断で複写することは出来ません。

#### <span id="page-54-3"></span>**9.3** ご注意

本ソフトウェア及びマニュアルは、本製品の使用許諾制約の元でのみ使用することが出来ます。

本ソフトウェア及びマニュアルを運用した結果の影響については、いっさい責任を負いかねますのでご了 承ください。

また、本ソフトウェアの仕様及びマニュアルに記載されている事柄は、将来予告なしに変更することがあ ります。

### 料金表示 WEB 利用マニュアル

ご不明な点がございましたら、下記までお問い合わせください。

となみ衛星通信テレビ株式会社 電話:0120-476-764(フリーダイヤル) 受付時間:平日 午前9時から午後5時30分